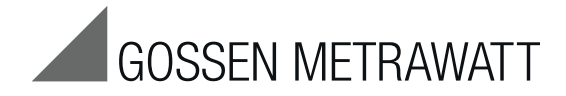

# SECU**TESTB**ASE, **B**ASE**10** and **X**TRA Test Instruments for Measuring the Electrical Safety of Devices per VDE 0701-0702, IEC 62353 and IEC 60974-4  $\frac{3-349-752-03}{1/11.13}$

1/11.13

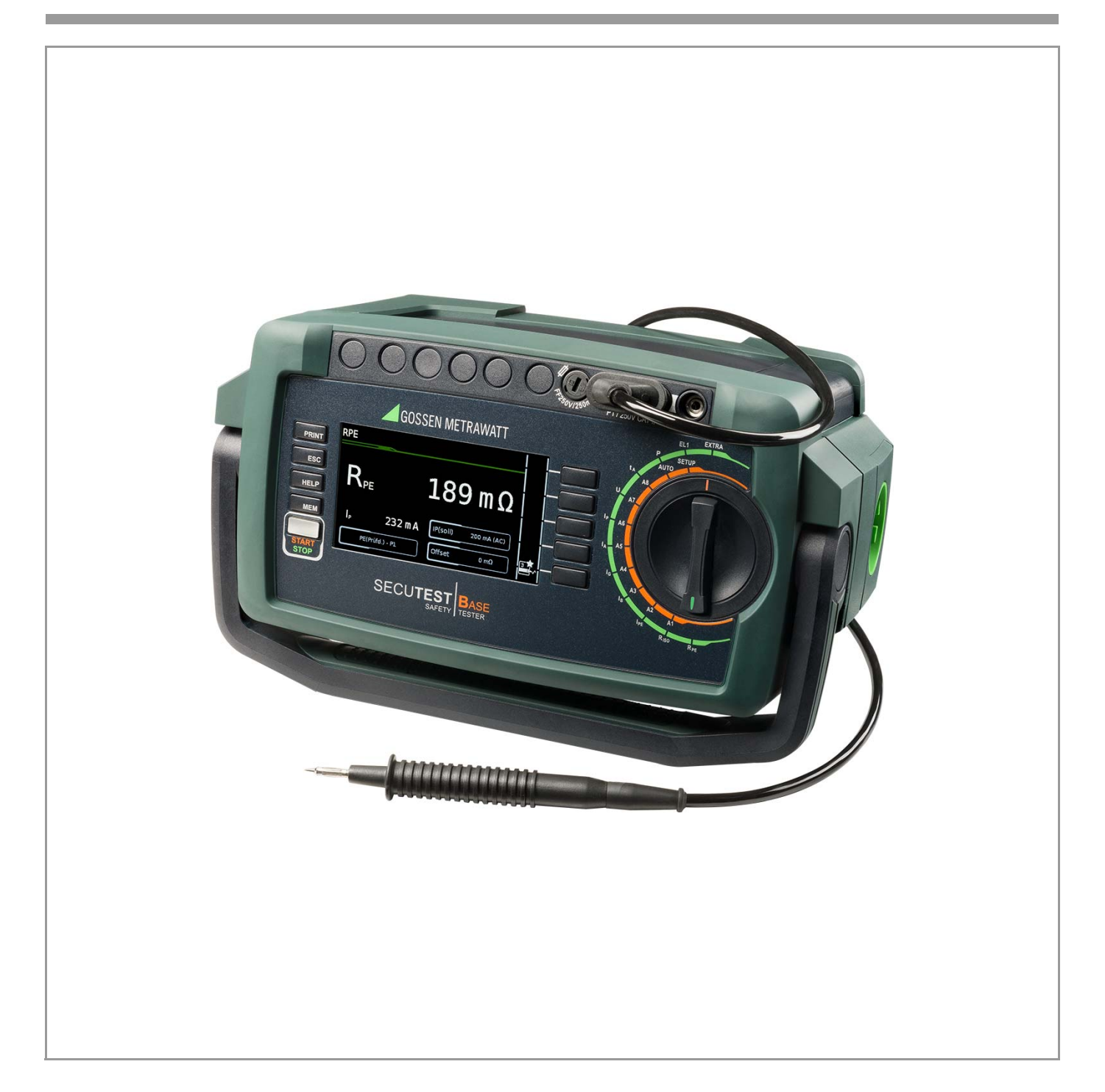

<span id="page-1-0"></span>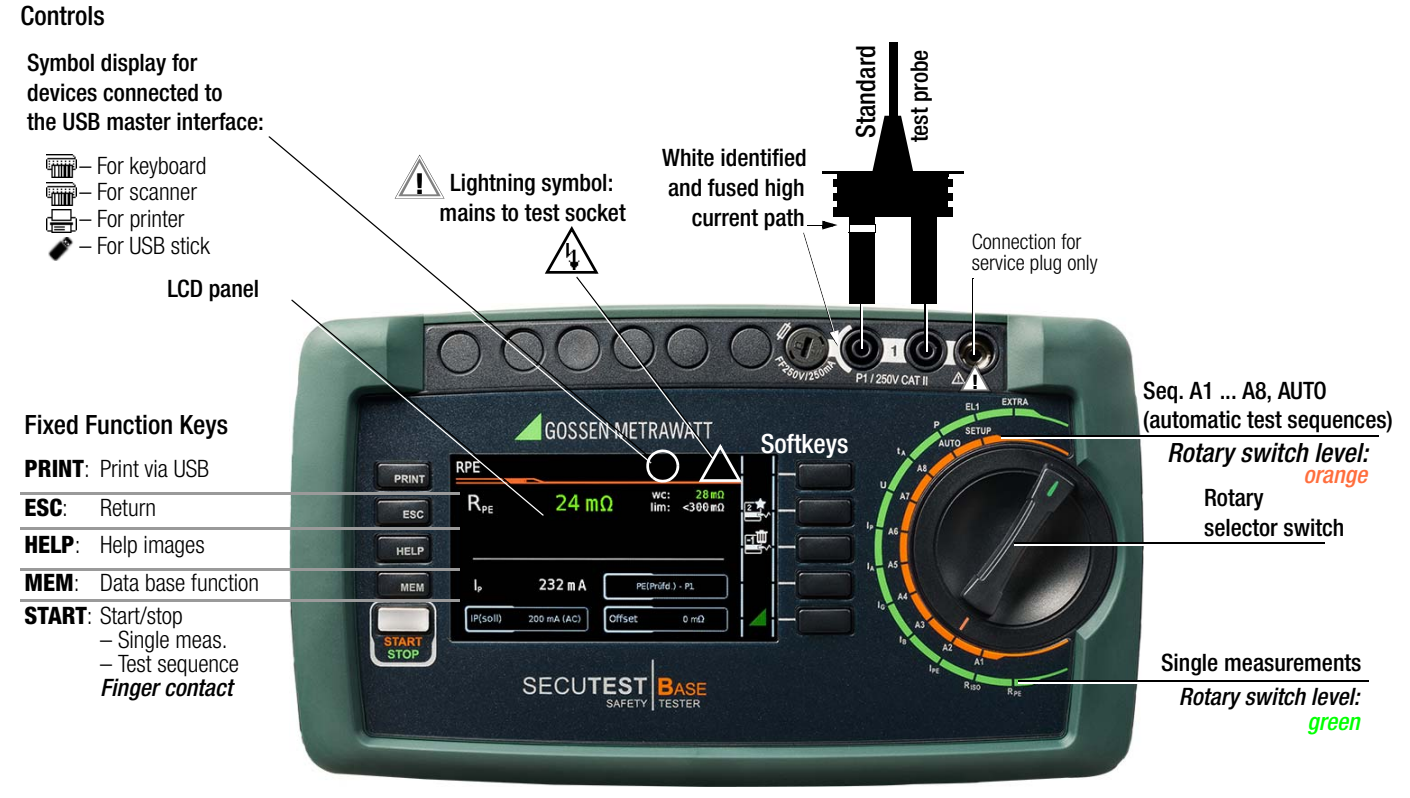

#### <span id="page-1-3"></span>**Terminals**

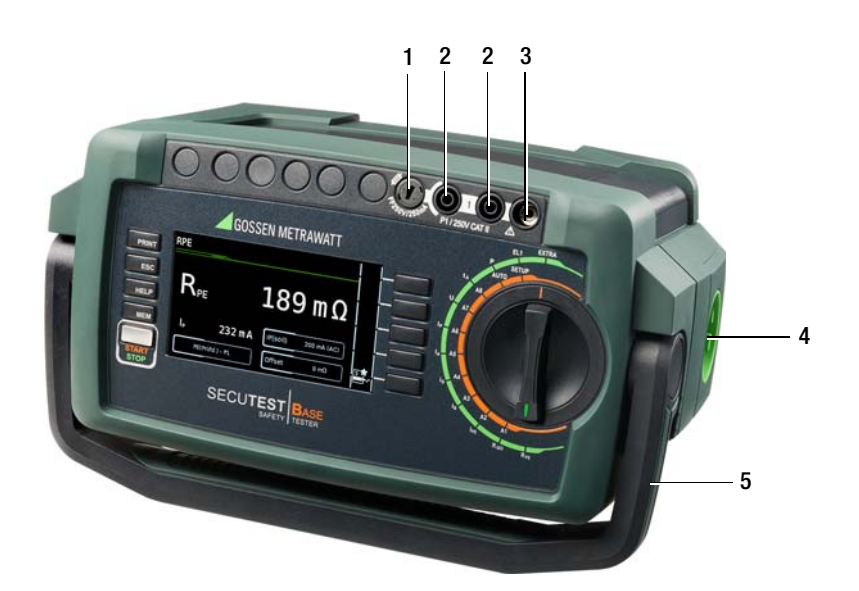

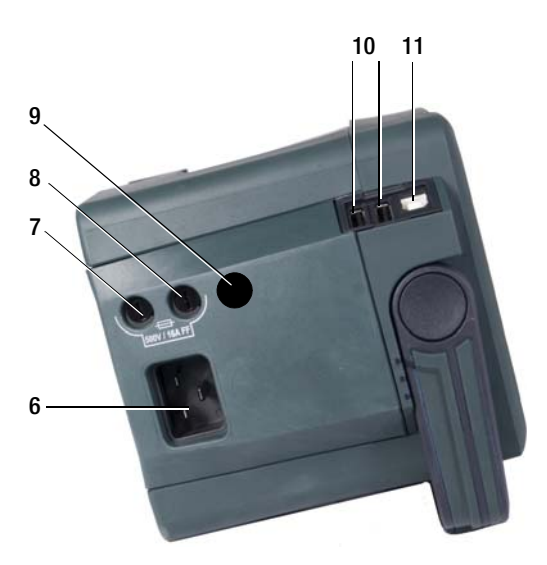

<span id="page-1-1"></span>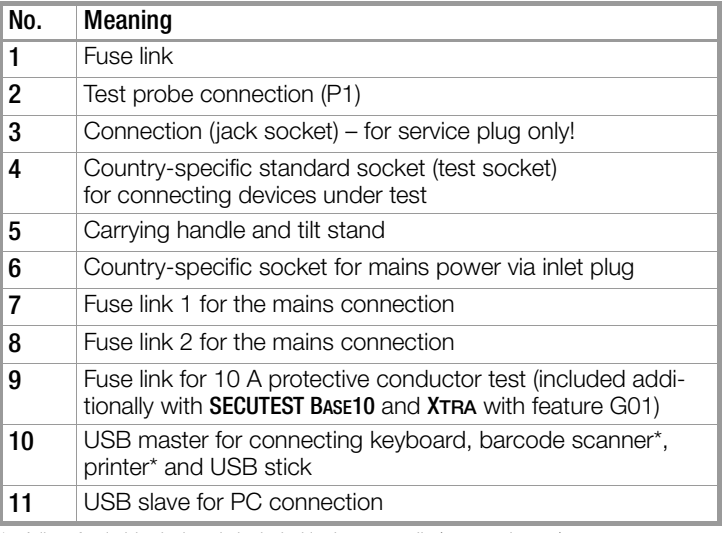

A list of suitable devices is included in the appendix (see [section 14](#page-48-0)).

<span id="page-1-2"></span>These operating instructions describe an instrument with software version 1.0.00.

### <span id="page-2-0"></span>Overview of Features Included with SECUTEST BASE, BASE10 and XTRA Test Instruments

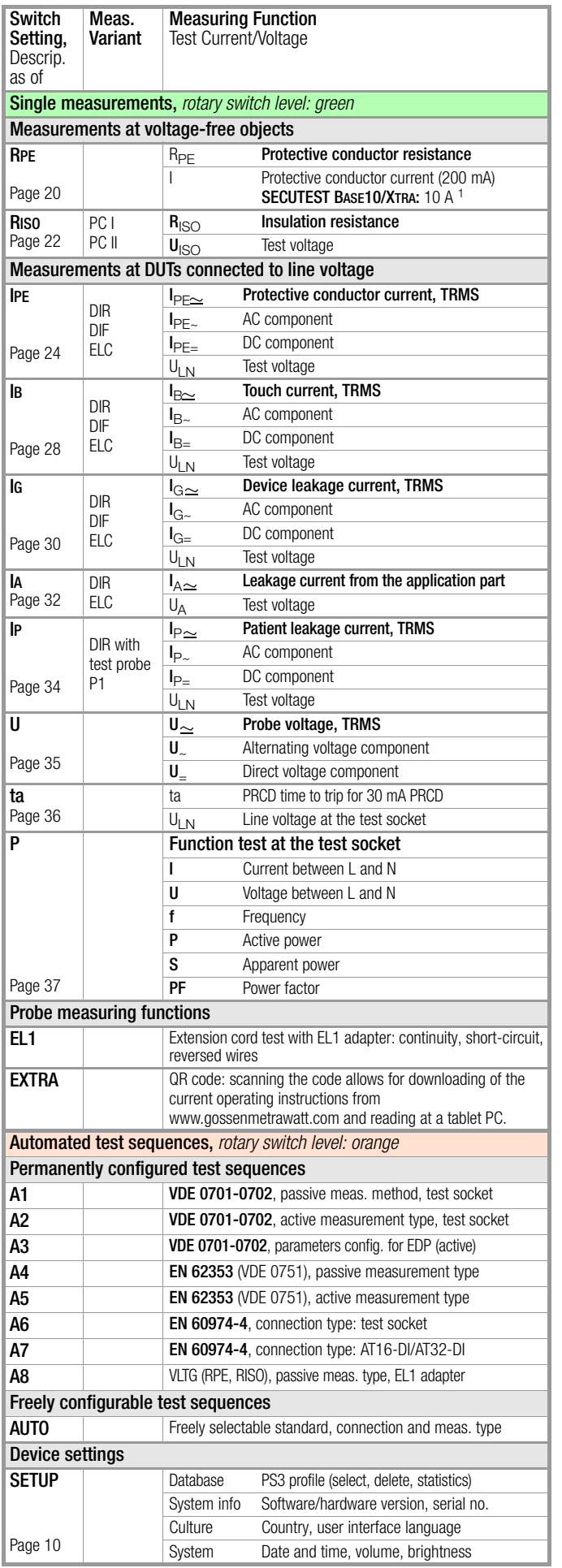

 $1$  10 A R<sub>PE</sub> measurements are only possible with line voltages of 115/230 V and line frequencies of 50/60 Hz.

- DIR = direct measurement,
- DIF = differential current measurement,

ALT = alternative measurement (equivalent leakage current meas.)

## <span id="page-2-1"></span>Scope of Delivery

#### Standard Version (country-specific)

- 1 SECUTEST BASE, SECUTEST BASE10 or SECUTEST XTRA test instrument
- 1 Mains power cable
- 1 Test probe, 2 m, not coiled
- 1 USB cable, USB A to USB B, 1.5 m long
- 1 Calibration certificate
- 1 Condensed operating instructions
- 1 Full operating instructions available on the Internet
- 1 ETC report software available on the Internet

The most up-to-date version of ETC can be downloaded free of charge from the mygmc page of our website as a ZIP file, if you have registered your test instrument:

http://www.gossenmetrawatt.com

 $\rightarrow$  Products  $\rightarrow$  Software  $\rightarrow$  Software for Testers  $\rightarrow$  Report Software without Database  $\rightarrow$  ETC  $\rightarrow$  [myGMC](http://www.gossenmetrawatt.com/english/seiten/welcometomygmc.htm)

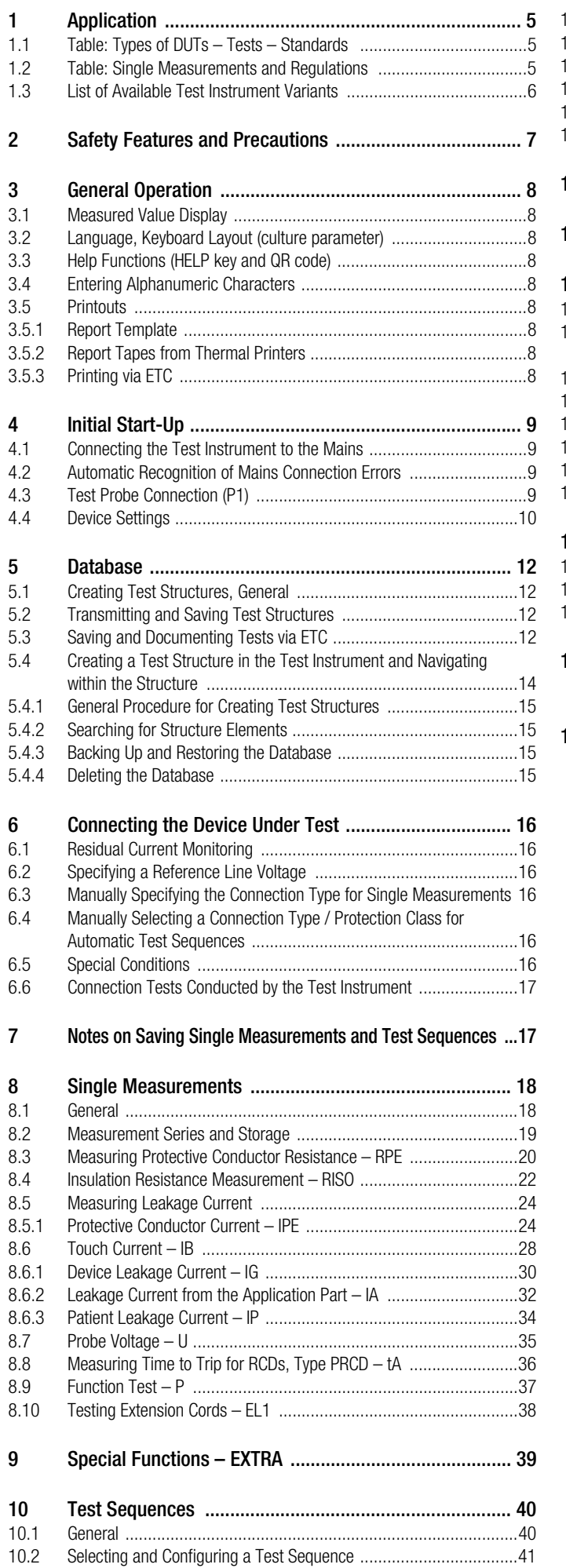

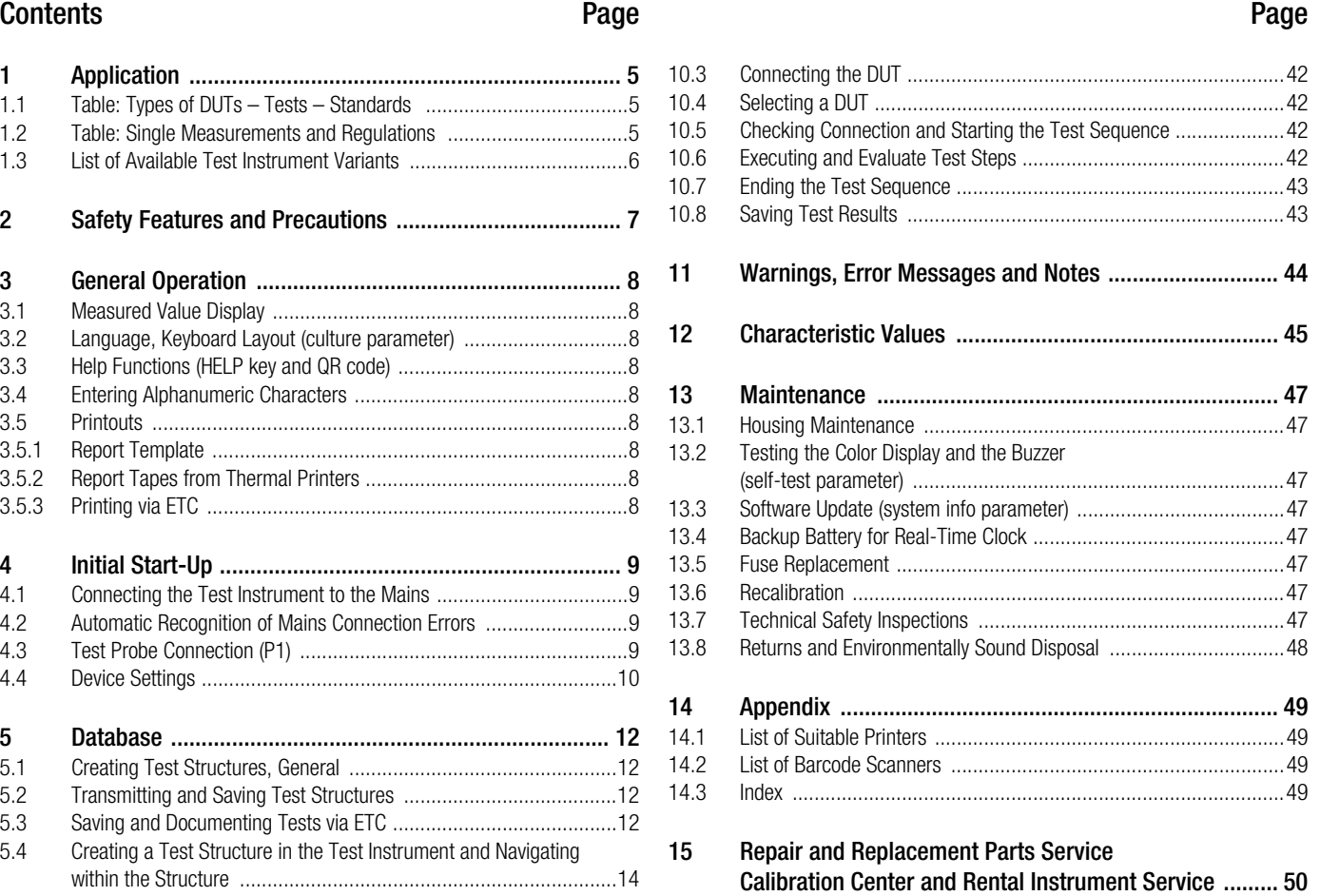

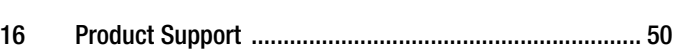

## <span id="page-4-0"></span>1 Application

#### <span id="page-4-1"></span>1.1 Table: Types of DUTs – Tests – Standards

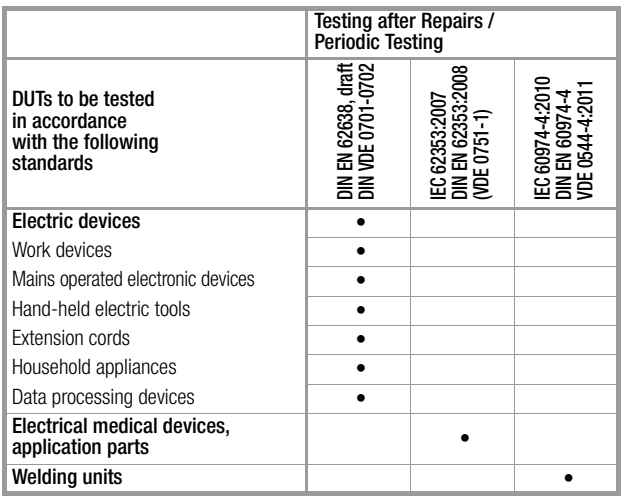

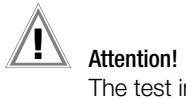

The test instrument may not be used for measurements within electrical systems!

### <span id="page-4-2"></span>1.2 Table: Single Measurements and Regulations

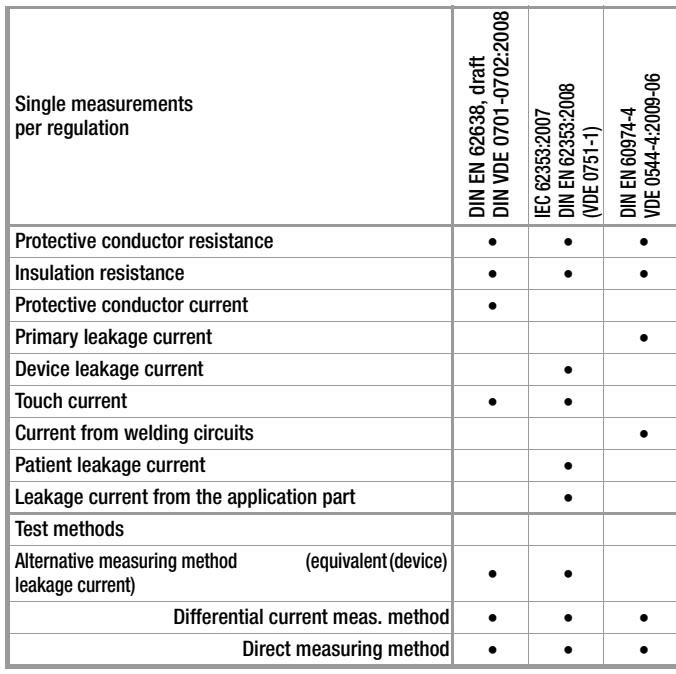

#### Key

• Specified test

<span id="page-5-0"></span>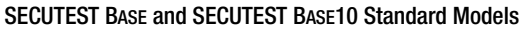

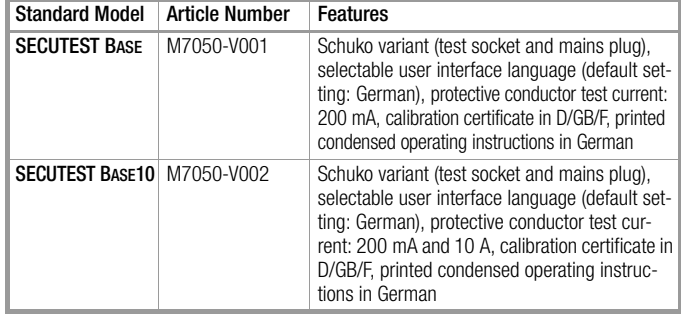

#### Feature-Dependent SECUTEST XTRA Test Instrument Variants

Test instrument with 8 pre-set test sequences per standard and one freely configurable test sequence, selectable user interface language, country-specific test socket, probe cable with test probe, plug-on alligator clip, USB ports, calibration certificate, printed condensed operating instructions, operating instructions for test instrument and ETC report generating software on the Internet.

List of Features

| Feature | Test socket and<br>mains plug,<br>country specific | Language for<br>pre-set user<br>interface | <b>R-PE test</b><br>current | Calibration<br>certificate,<br>language<br>combination |
|---------|----------------------------------------------------|-------------------------------------------|-----------------------------|--------------------------------------------------------|
| M7050   | B                                                  | c                                         | G                           | P                                                      |
| 00      | Schuko                                             | German                                    | 200 mA                      | D/GB/F                                                 |
| 01      | UK                                                 | English                                   | 10 A $^{1}$                 | D/GB/PL                                                |
| 02      | CH.                                                | French                                    |                             | D/GB/IT                                                |
| 03      | FR/CZ                                              | Italian                                   |                             |                                                        |
| 04      | China                                              | Spanish                                   |                             |                                                        |
| 05      | <b>USA</b>                                         | Czech                                     |                             |                                                        |
| 06      | 0ff                                                | Dutch                                     |                             |                                                        |
| 07      | DK                                                 | Polish                                    |                             |                                                        |
| 08      | Italy                                              |                                           |                             |                                                        |

 $1$  10 A R<sub>PE</sub> measurements are only possible with line voltages of 115/230 V and line frequencies of 50/60 Hz.

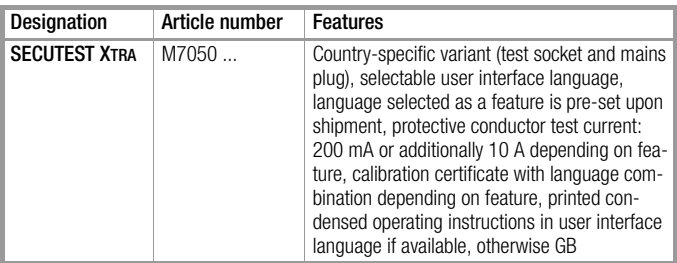

## <span id="page-6-0"></span>2 Safety Features and Precautions

SECUTEST BASE, SECUTEST BASE10 and SECUTEST XTRA test instru-

ments fulfill all requirements of applicable European and national EC directives. We confirm this with the CE mark. The relevant declaration of conformity can be obtained from GMC-I Messtechnik GmbH.

The test instruments are manufactured and tested in accordance with the following safety regulations: IEC 61010-1 / DIN EN 61010-1 / VDE 0411-1, DIN VDE 0404, DIN VDE 0413 parts 2 and 4, DIN EN 61557-16/VDE 0413-16 (draft).

The safety of the user, the test instrument and the device under test (electrical equipment or electrical medical device) is only assured when the instrument is used for its intended purpose.

#### Read the operating instructions carefully and completely before placing your test instrument into service. Follow all instructions contained therein. Make sure that the operating instructions are available to all users of the instrument.

Tests may only be performed by a qualified electrician, or under the supervision and direction of a qualified electrician. The user must be instructed by a qualified electrician concerning performance and evaluation of the test.

#### **Note** r 1

Manufacturers and importers of electrical medical devices must provide documentation for the performance of maintenance by trained personnel.

#### Observe the following safety precautions:

- The instrument may only be connected to electrical systems with a maximum of 240 V which comply with applicable safety regulations (e.g. IEC 60346, VDE 0100) and are protected with a fuse or circuit breaker with a maximum rating of 16 A.
- Measurements within electrical systems are prohibited.
- Be prepared for the occurrence of unexpected voltages at devices under test (for example, capacitors can be dangerously charged).
- Make certain that the measurement cables are in flawless condition, e.g. no damage to insulation, no cracks in cables or plugs etc.
- When using a test probe with coil cord (SK2W): Grip the tip of the test probe firmly, for example during insertion into a jack socket. Tensioning at the coil cord may otherwise cause the test probe to snap back resulting in possible injury.
- Measurement of insulation resistance and equivalent leakage current (alternative leakage current measuring method) Testing is conducted with up to 500 V. Current limiting is utilized ( $I < 3.5$  mA), but if terminals L or N at the test socket (at the multimeter input) are touched, electrical shock may occur which could result in consequential accidents.
- Leakage current measurement while connected to line voltage It is absolutely essential to assure that the device under test is operated with line voltage during performance of the leakage current measurement. Exposed conductive parts may conduct dangerous contact voltage during testing, and may not be touched under any circumstances (Mains power is disconnected if leakage current exceeds approx. 10 mA.)

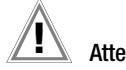

#### Attention! **!**

The function test may only be performed after the DUT has successfully passed the safety test!

#### <span id="page-6-1"></span>• Fuse Replacement

The fuses may only be replaced when the instrument is voltage-free, i.e. the instrument must be disconnected from mains supply power and may not be connected to a measuring circuit. The fuse type must comply with the specifications in the technical data or the labeling on the instrument.

#### Opening the Instrument / Repairs

The instrument may only be opened by authorized, trained personnel in order to ensure flawless operation and to assure that the guarantee is not rendered null and void.

Even original replacement parts may only be installed by authorized, trained personnel.

If it can be ascertained that the instrument has been opened by unauthorized personnel, no guarantee claims can be honored by the manufacturer with regard to personal safety, measuring accuracy, compliance with applicable safety measures or any consequential damages.

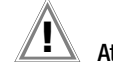

## **1** Attention!

Before opening the housing, pull the main plug out of the outlet and wait for at least 5 minutes.

#### <span id="page-6-2"></span>Switching Power Consumers

Be absolutely sure to adhere to the sequence specified below when switching the live device under test. This prevents excessive wear of the mains relays at the test instrument.

Before measurement:

- 1) **DUT:** Turn the DUT off via its own switch.
- 2) Tester: Switch line voltage to the test socket.
- 3) DUT: Turn the DUT on via its own switch.

After measurement:

- 4) DUT: Turn the DUT off via its own switch.
- 5) Tester: Deactivate line voltage to the test socket.

#### The test instrument may not be used:

- If external damage is apparent, for example if parts which conduct dangerous touch voltage are freely accessible, if the display is broken or defective (in which case dangerous voltage or mains connection errors might no longer be indicated)
- If the seal or sealing lacquer has been removed as the result of repairs or manipulation carried out by a non-authorized/certified service provider
- With damaged connection and/or measurement cables and patient ports, e.g. interrupted insulation or kinked cable
- If the instrument no longer functions flawlessly
- After extraordinary stressing due to transport

In such cases, the instrument must be removed from operation and secured against unintentional use.

#### <span id="page-6-3"></span>Meanings of Symbols on the Instrument

The symbols on the instrument have the following meanings:

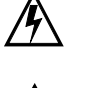

warning regarding dangerous electrical voltage

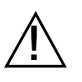

Warning concerning a point of danger (attention: observe documentation!)

EC mark of conformity

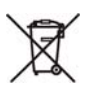

This device may not be disposed of with the trash. Further information regarding the WEEE mark can be accessed on the Internet at www.gossenmetrawatt.com by entering the search term "WEEE".

## <span id="page-7-0"></span>3 General Operation

### <span id="page-7-1"></span>3.1 Measured Value Display

The following items appear at the display panel:

- The selected measuring function or standard
- Measurement values with abbreviations and units of measure
- Setting parameters such as type of connection and measurement type
- Symbols for softkey operation
- Wiring diagrams, notes regarding the test sequence and error messages

Green progress bars appear in the header for single measurements, and orange progress bars appear for test sequences. If the upper range limit is exceeded, the upper limit value is displayed and is preceded by the ">" symbol (greater than), which indicates measurement value overrun.

#### Note 1<del>.</del>

The depiction of LEDs in these operating instructions may vary from the LEDs on the actual instrument due to product improvements.

### Measured Value Storage

See [section 8.2](#page-18-0)

#### <span id="page-7-2"></span>3.2 Language, Keyboard Layout (culture parameter)

The desired user interface language, a country-specific keyboard layout and a language for the test sequences (measuring sequence parameter) can be selected with the rotary switch in the **SETUP** position (see [section 4.4](#page-9-0)).

#### Note **Read**

If you would like to switch to a different language for the keyboard layout than the one already selected, you're prompted to scan the appropriate barcode.

#### <span id="page-7-3"></span>3.3 Help Functions (HELP key and QR code)

Depending on the **rotary selector switch** position, appropriate wiring diagrams are displayed.

- $\Rightarrow$  Press the HELP key in order to query online help.
- $\Rightarrow$  Press the **ESC** key in order to exit online help.

As an alternative, you can download or access the current operating instructions from our website with a tablet PC by scanning the QR code with the selector switch set to EXTRA.

#### <span id="page-7-4"></span>3.4 Entering Alphanumeric Characters

In addition to the softkey keyboard which can be accessed at the display, standardized USB keyboards can also be used to enter texts such as offsets, ID numbers, type designations and comments.

#### Reading in Barcodes

When the menu for alphanumeric entry via the softkey keyboard is opened at the display, any value read in by means of a barcode scanner is directly accepted.

See the appendix in [section 14.2](#page-48-2) concerning available accessory devices.

#### **Note**  $\mathbb{R}$

We are unable to offer any guarantees regarding the use of scanning devices other than those listed in the appendix.

#### <span id="page-7-5"></span>3.5 Printouts

If you've connected a suitable printer (see list in appendix in [sec](#page-48-1)[tion 14.1](#page-48-1)) via the USB master port, you can print out a test report for each executed single measurement or test sequence by pressing the PRINT key.

The respective single measurement or test sequence must be previously selected in the memory menu with the help of the scroll keys.

r ( Note

We are unable to offer any guarantees regarding the use of printers other than those listed in the appendix.

## Attention! **!**

An error message appears if the PRINT key is pressed without first having connected a printer. Connect the printer and acknowledge by pressing the key, or cancel printing by pressing the  $\times$  key.

#### <span id="page-7-6"></span>3.5.1 Report Template

A report can be generated for the test sequences stored to the instrument. A report template is already included in the test instrument to this end. Depending on which test sequence has been executed, the designation of the standard in the report may change.

The report template includes the following items:

- ID number
- **Designation**
- Customer name
- **Location**
- Date
- Time
- Comment with 64 characters
- Standard designation / sequence name / manual test
- Measured values
- Limit values
- Evaluations
- Test equipment (serial number)

#### r. **Note**

The display which appears is not a print preview and does not reflect the actual appearance of the printout.

#### <span id="page-7-7"></span>3.5.2 Report Tapes from Thermal Printers

Report tapes can be printed out with the Z721S thermal printer (accessory: Z722S thermal paper).

#### <span id="page-7-8"></span>3.5.3 Printing via ETC

Alternatively, stored measurement data can be read into ETC report generating software at a PC and printed out as a report.

## <span id="page-8-0"></span>4 Initial Start-Up

#### <span id="page-8-1"></span>4.1 Connecting the Test Instrument to the Mains

- $\heartsuit$  See [section 12](#page-44-0) for nominal mains values (nominal ranges of use).
- $\heartsuit$  Connect the test instrument to the mains cable via its inlet plug and insert the mains plug into an electrical outlet. The function selector switch can be set to any position. If a mains outlet (earthing contact outlet) is not available, or if only a 3-phase outlet is available, the adapter socket can be used to connect the phase conductor, the neutral conductor and the protective conductor. The adapter socket has three permanently attached cables and is included with the KS13 cable set.

#### Attention! **!**

If connection is not possible via an earthing contact outlet: Shut down mains power first.

Then connect the cables from the coupling socket to the mains using pick-off clips in accordance with the diagram.

Disconnection from mains power is only possible with the mains plug.

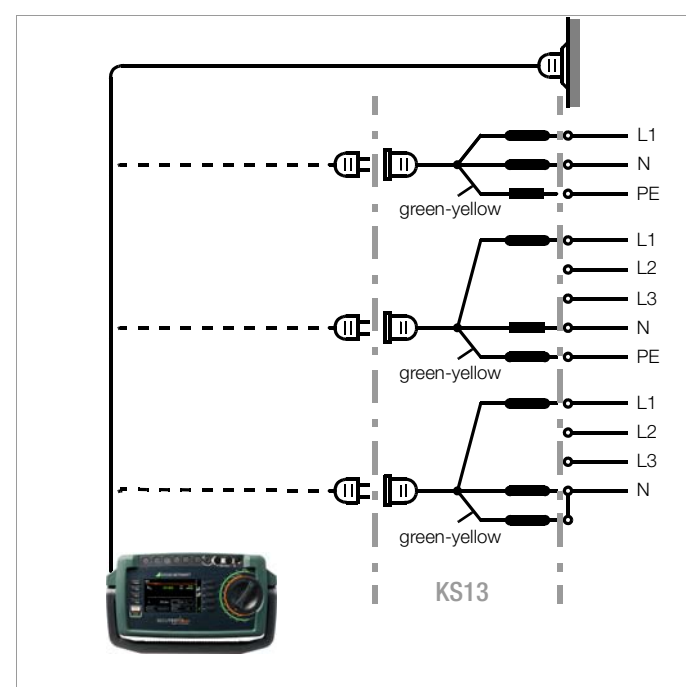

Figure 1 Connecting the Test Instrument to the Mains

## <span id="page-8-2"></span>4.2 Automatic Recognition of Mains Connection Errors

The device automatically recognizes mains connection errors if the conditions in the following table have been fulfilled. The user is informed of the type of error, and all measuring functions are disabled in the event of danger.

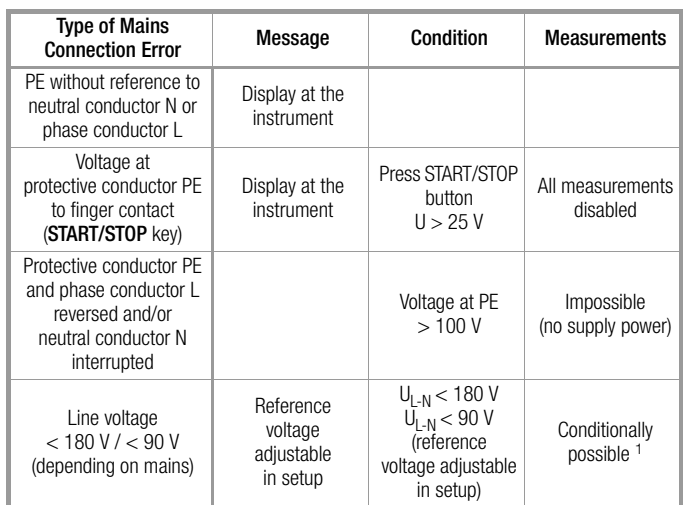

10 A R<sub>PF</sub> measurements are only possible with line voltages of 115/230 V and line frequencies of 50/60 Hz.

# Attention! **!**

If, while testing protective conductor potential, you determine that the mains protective conductor is conducting voltage (in accordance with the first two cases listed above), no further measurements may be performed with the test instrument. If this is the case, potentially dangerous voltage is also present at the accessible earthing contacts of the standard socket (test socket). Immediately disconnect the test instrument from the mains and arrange to have the fault eliminated at the mains connection.

#### Note **Reader**

Voltage at the electrical system's protective conductor PE may result in distorted measurement values during testing for the absence of voltage, or during leakage voltage measurements.

## <span id="page-8-3"></span>4.3 Test Probe Connection (P1)

Insert the double plug from test probe P1 into socket 1 such that the plug with the white ring makes contact with the socket with the vertical bar.

The white ring identifies the terminal for the high current conductor which is safeguarded by the neighboring fuse link.

#### Note ist.

#### Difficultly in contacting exposed conductive parts when using the standard probe with test tip

In order to assure good contact, surface coatings must be removed from devices under test with special tools at a suitable location.

The tip of test probe P1 is not suitable for scratching away paint, because this may impair its coating and/or mechanical strength. Brush probe Z745G may be more suitable than the test probe in certain individual cases.

#### <span id="page-9-0"></span>4.4 Device Settings

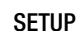

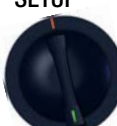

For the purpose of *initial start-up*, we recommend setting the following basic parameters in the order shown at the right:

Setup 2/3 > Culture > Language (for user interface) Setup 2/3 > Culture > Keyboard Layout (for alphanumeric entries) Setup 1/3 > System > Date / Time (for reports generating) Setup 1/3 > System > Brightness (display brightness as %)

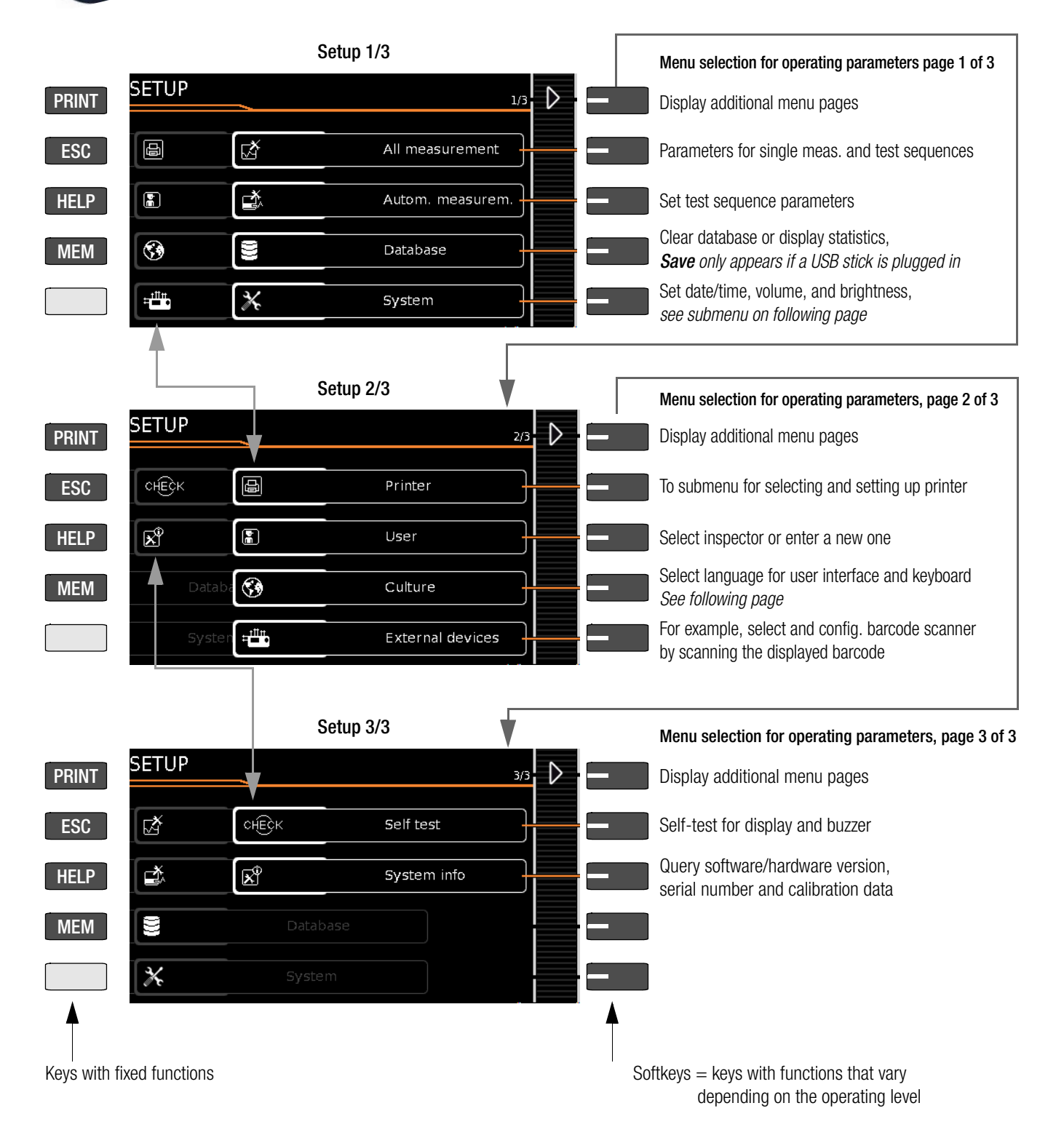

Figure 2 Device Settings, Main Menu Level – SETUP Switch Setting

The following parameters are advisable for **maintenance purposes**: SETUP 3/3 > Test > Display / Buzzer (for checking info and warning displays/signals)

<span id="page-9-1"></span>SETUP 3/3 > System info > Software version for updates and calibration data for recalibration

See [section 13.3](#page-46-3) regarding downloading the latest software version.

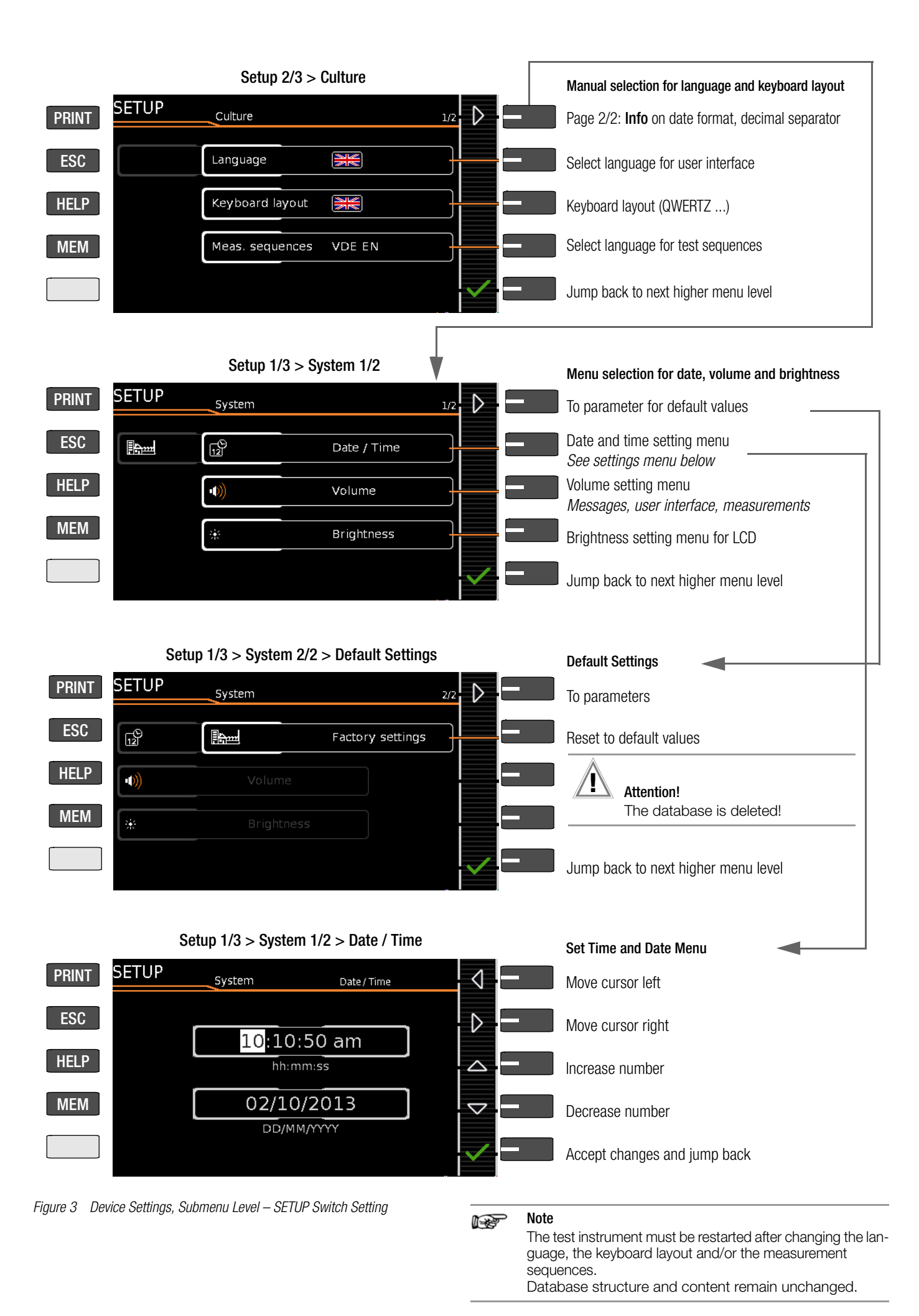

## <span id="page-11-0"></span>5 Database

## <span id="page-11-1"></span>5.1 Creating Test Structures, General

A complete test structure with data regarding customers and devices under test be created in the test instrument. This structure makes it possible to assign single measurements or test sequences to devices under test belonging to various customers. Manual single measurements can be grouped together into a socalled "manual sequence".

Objects can be identified with the following parameters:

- Customer (ID, designation, street address, city and zip code)
- DUT (ID, designation, type, manufacturer, serial number, comment)

### Key

 $ID =$  identification number

#### <span id="page-11-2"></span>5.2 Transmitting and Saving Test Structures

The following types of transmission are possible for test structures and measurement data (from the test instrument):

- Export: Transfer a structure including measured values from the test instrument to the PC (ETC).
- Store: Storage of a database to a USB stick plugged on to the test instrument.
- **Restore:** Restore a database from a USB stick to the test instrument.

The test instrument and the PC must be connected with a USB cable in order to transfer structures and data.

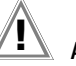

## Attention! **!**

During data transmission via the USB port (USB connection to the PC or connection of a USB stick), neither the interface cable nor the USB stick may be disconnected.

## Attention! **!**

The test instrument may not be disconnected from supply power during transmission via the USB port. The memory structure in the test instrument might otherwise be destroyed.

#### Note r (

Data transfer to ETC should not be started during single measurements or test sequences.

#### <span id="page-11-3"></span>5.3 Saving and Documenting Tests via ETC

Structures set up in, and measurement data saved to the test instrument can be imported to ETC report generating software via the USB port. Data can then be saved and reports can be generated.

The most up-to-date version of ETC can be downloaded free of charge from the mygmc page of our website as a ZIP file, if you have registered your test instrument:

http://www.gossenmetrawatt.com

 $\rightarrow$  Products  $\rightarrow$  Software  $\rightarrow$  Software for Testers  $\rightarrow$  Report Software without Database  $\rightarrow$  ETC  $\rightarrow$  [myGMC](http://www.gossenmetrawatt.com/english/seiten/welcometomygmc.htm)

#### Customer ID Designation Street address DUT **ID** Designation Type Zip code **City** Manufacturer Serial number Comment Database Group ID Designation Measurement 1 Measurement 2 Measurement 3 Group = manual sequence

Figure 4 Database Structure

### Test Structure – Hierarchy of Object Levels

#### Overview of Keyboard Entries

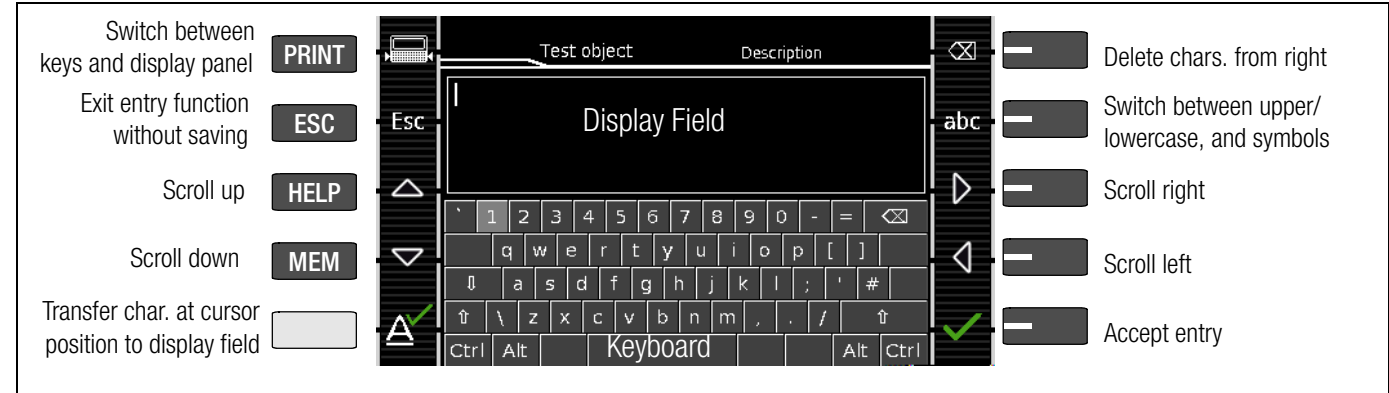

Figure 5 Keyboard Entry Functions

#### Keyboard Entries

After selecting ID or any other object parameter, a keyboard is displayed which allows for the entry of alphanumeric characters via the fixed function keys and the softkeys. Alternatively, entries can also be made with the help of a USB keyboard or barcode scanner which is connected to the instrument.

The keyboard layout can be matched to the language in SETUP: SETUP 2/3 > Culture > Keyboard Layout (for alphanumeric entries)

#### Procedure (example: entering a DUT designation):

- 1 Switch the keyboard to uppercase, lowercase or special characters with the abc key (Abc, ABC, Symb).
- 2 Select the desired alphanumeric character or a line break with the scroll keys (left, right, up and down). The selection cursor can be accelerated by pressing and holding the respective scroll key.
- 3 After pressing the  $\mathbf{A}^{\prime}$  key, the respective character appears in the display field.
- 4 Repeat steps 1 through 3 until the complete designation is shown in the display field.
- 5 The designation in the display field can be changed subsequently by hiding the bottom keyboard by pressing the key. The cursor position can then be changed in order to delete individual characters.
- 6 After pressing the green checkmark, the selected character string is saved.

<span id="page-13-1"></span><span id="page-13-0"></span>Overview of the Meanings of the Symbols for Creating Objects – Navigation within Test Structures

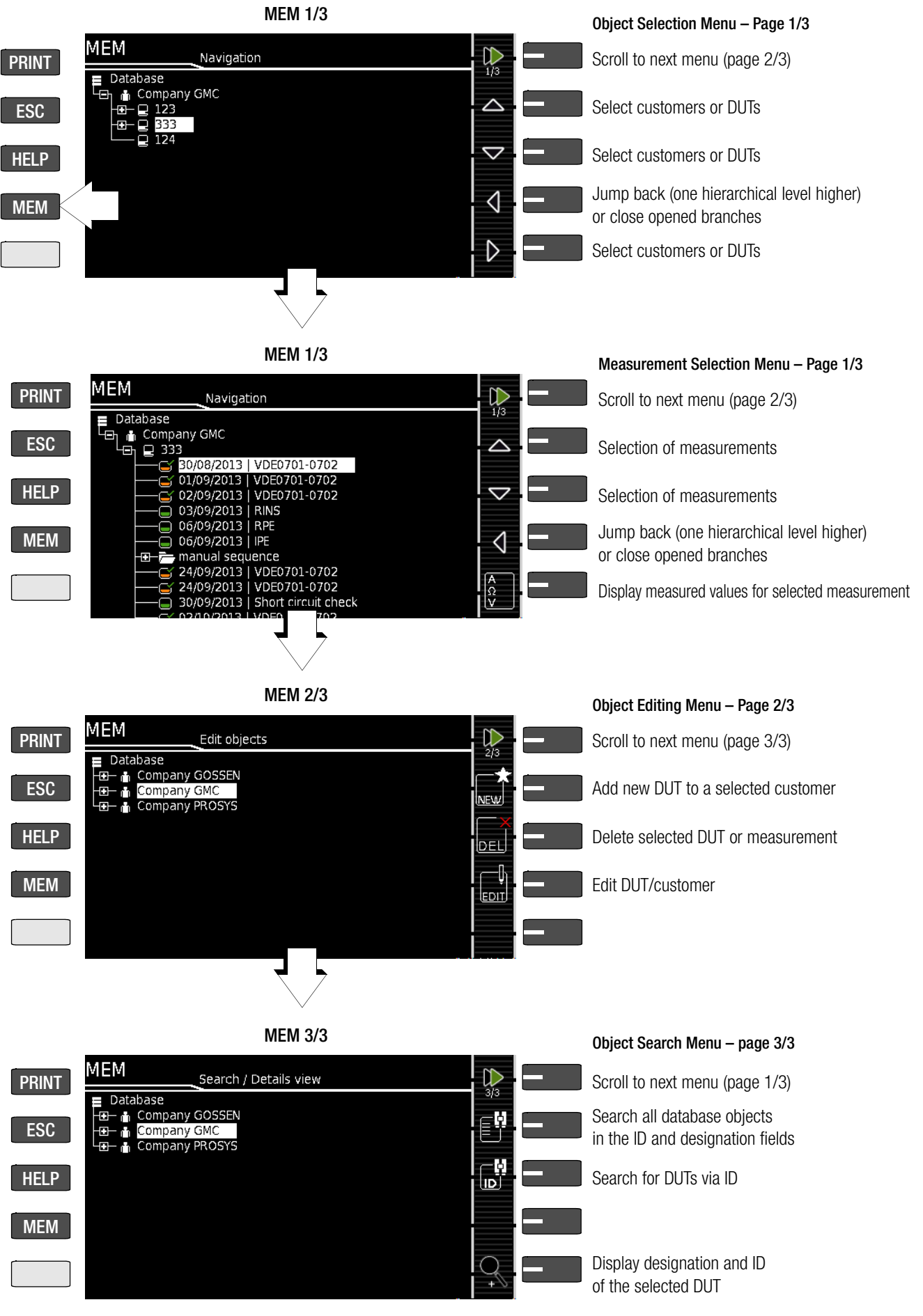

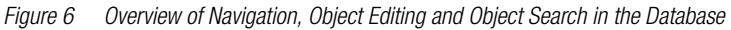

#### <span id="page-14-0"></span>5.4.1 General Procedure for Creating Test Structures

After selection with the MEM key, all setting options for the creation of a tree structure are made available on three menu pages (1/3, 2/3 and 3/3). The tree structure consists of structure elements, referred to below as objects.

#### Select the position at which a new object will be added.

- Use the  $\triangle$  or  $\blacktriangledown$  key in order to select the desired structure elements.
- $\Rightarrow$  If a sublevel exists, you can switch to it by pressing the  $\blacktriangleright$  key, or you can open a branch.
- The open branch is then closed, or you can switch to the next higher hierarchical level, by pressing the  $\blacklozenge$  key.

#### Creating a New Object

- Scroll to the second menu page (MEM 2/3) with the help of the  $\blacktriangleright$  key.
- After pressing NEW, a new object or DUT can be created. Depending on the current position within the hierarchy, the respectively available object types are suggested. Depending on the object type, you'll have to enter at least an ID number and a designation via the keyboard. If not all of the mandatory entries are completed, an error message appears.

➭ Then press the green checkmark in order to accept the entered values. The display jumps back up to the higher hierarchical level.

#### Changing the Description or ID Number of a Previously Created Object

- $\Rightarrow$  Scroll to the first menu page (MEM 1/3) with the help of the  $\blacktriangleright$  key.
- $\heartsuit$  Select the structure element whose designation will be changed.
- $\heartsuit$  Scroll to the second menu page (MEM 2/3) with the help of the  $\blacktriangleright$  key.
- $\Rightarrow$  Press the **EDIT** symbol.
- $\Rightarrow$  Select the parameter whose description will be changed.

The keyboard appears automatically.

➭ Change the displayed designation and acknowledge your entry.

#### <span id="page-14-1"></span>5.4.2 Searching for Structure Elements

- Scroll to the first menu page (MEM 1/3) with the help of the  $\blacksquare$  key.
- ➭ Mark the structure element from which the search will be started.
- $\Rightarrow$  Scroll to the third menu page (MEM 3/3) with the help of the  $\blacktriangleright$  key.
- $\Rightarrow$  Press the text symbol in order to search for text.
- $\Rightarrow$  Press the ID symbol in order to search for an ID number. There are three ways to enter search terms:
	- Via the softkeys
	- Via a connected USB keyboard
	- Via barcode or RFID scanner

The keyboard entry function is opened automatically in any case.

 $\Rightarrow$  The search is started after the entered search term has been acknowledged.

#### Note **ISS**

Only exact matches are displayed: no wildcards, case sensitive.

The found object is displayed inversely.

The designation and ID number can be shown or hidden by pressing the magnifying glass symbol.

#### <span id="page-14-2"></span>5.4.3 Backing Up and Restoring the Database

Any database created in the test instrument (structure and measurement data) can be transmitted to a PC via the USB port and saved with the help of ETC software.

Alternatively, the database can be saved to a USB stick which is plugged in directly to the USB master port at the test instrument  $(see **SETUP** 1/3 > **Databases** > **Backup**).$ 

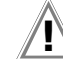

## **11** Attention!

During data backup via the USB port (USB connection to the PC or inserted USB stick), neither the interface cable nor the USB stick may be disconnected. If the USB stick is removed during the backup it may be rendered defective.

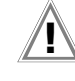

## Attention! **!**

The test instrument may not be disconnected from supply power during data backup via the USB port.

#### Restoring the Database

If the database in the test instrument has been inadvertently deleted, a database version which has been saved to a USB stick can be restored to the instrument.

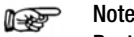

Restoring a database from a USB stick is only possible if the firmware revision level is unchanged. If the firmware has been updated between backup and restoring, the database is no longer valid and cannot be used.

Data can be restored from an ETC database even after a firmware update.

#### <span id="page-14-3"></span>5.4.4 Deleting the Database

The database in the test instrument can be deleted in two different ways:

- **SETUP** switch setting, page  $1/3$  > Database > Delete
- Press the MEM key > scroll up with the scroll key until the database is selected  $>$  press the DEL softkey.

## <span id="page-15-0"></span>6 Connecting the Device Under Test

 $\Rightarrow$  Connect the DUT in accordance with the schematic diagrams included in the online help function.

Connection of the DUT to the test instrument depends upon:

• The type of DUT:

## For direct connection to the test socket (PD)

Devices with single-phase connection, as well as extension cords via the EL1 adapter (in which case the EL1 is connected to probe sockets P1)

## For permanent connection (to the mains)

by contacting the housing with the probe

(for measurement of protective conductor resistance or with the direct measuring method for the touch current measurement)

## For connection via adapter

- With single-phase extension cords via the EL1 adapter (in which case the EL1 is connected to probe sockets P1)
- With single and 3-phase extension cords via the **VL2E** adapter to the test socket
- Devices with 5-pole, 16 A CEE plug
- via the AT16-DI differential current adapter to the test socket – Devices with 5-pole, 32 A CEE plug
- via the AT32-DI differential current adapter to the test socket
- DUT protection class (PC I, PC II or PC III) or any combinations of protection classes

#### Note **ISS**

The DUT must be switched on for all tests. Switches, relays, temperature regulators etc. must all be taken into consideration.

The test instrument automatically recognizes whether or not the DUT is connected to the **test socket**. As a default setting, the program sequence assumes that the plug from the DUT has been connected to the test socket.

#### <span id="page-15-1"></span>6.1 Residual Current Monitoring

For your safety, the test instrument is equipped with continuous residual current monitoring. If residual current exceeds a specified limit value, all measuring processes are stopped, and if line voltage is fed through the test socket it's disconnected. This limit value can be set to one of two levels in the SETUP switch position: Setup 1/3 > All Measurements > Residual Current > 10 mA/30 mA

#### <span id="page-15-2"></span>6.2 Specifying a Reference Line Voltage

The reference line voltage is the voltage to which the measured values for leakage current have been standardized.

The reference line voltage required for certain measurements can also be adjusted:

Setup 1/3 > All Measurements > Ref. Voltage L-PE

#### <span id="page-15-3"></span>6.3 Manually Specifying the Connection Type for Single Measurements

If the test instrument is unable to detect the respective **connection** type (e.g. test socket), the suggested connection type must be examined and the connection type must be specified manually if necessary.

 $\Rightarrow$  Select parameter settings.

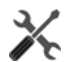

- $\Rightarrow$  After selecting the **measurement type**, a list of possible connection types is displayed.
- $\Rightarrow$  Select a connection type.

Once a connection type has been selected, it remains active for all following tests until it's changed once again.

#### <span id="page-15-4"></span>6.4 Manually Selecting a Connection Type / Protection Class for Automatic Test Sequences

If the test instrument is unable to detect the respective connection type or protection class, the suggested connection type must be examined and the connection type or protection class must be specified manually if necessary.

U.

- $\Rightarrow$  Press the Sel key shown to the right in order to display the classification parameters.
- $\Rightarrow$  After selecting the **protection class** or **connection type** parameter, a list of possible settings is displayed.
- Select the respective parameter.
- $\Rightarrow$  Acknowledge the Class. Param. (classification parameters) once again.

The connection type appears at the middle of the header. The symbol for the respective protection class appears to the right of the connection type.

Once a connection type or a protection class has been selected, it remains active for all following tests until it's changed once again.

### <span id="page-15-5"></span>6.5 Special Conditions

#### Note n.<br>Tri

Protection Class II Devices with Protection Class I Mains Plugs If the device under test is equipped with a protection

class I plug although it complies with protection class II, protection class I is recognized by the test instrument. If this is the case, switch the protection class parameter from I to II.

#### Testing Several Protective Conductor Connections with the Function for "Automatic Detection of Measuring Point Changes"

During protective conductor measurement, the test instrument recognizes whether or not test probe P1 is in contact with the protective conductor, which is indicated by means of two different acoustic signals.

This function can be adjusted in the SETUP switch position in the "Auto Measurements" submenu via the "Auto Measuring Point" parameter.

#### Protective Conductor and Insulation Resistance Measurements for Permanently Installed Devices Under Test

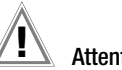

#### Attention! **!**

Deactivate the electrical system which supplies power to the device under test before connecting the test instrument!

 $\Rightarrow$  Remove the mains fuses from the device under test and disconnect neutral conductor N inside the device under test.

#### Touch Current Measurement (absence of voltage)

Make sure that the contacted parts are not grounded.

#### <span id="page-16-0"></span>6.6 Connection Tests Conducted by the Test Instrument

The following measurements are performed automatically when the DUT is connected to the test instrument.

- <span id="page-16-2"></span>**Connection test** (detection of connection via either the test socket or the multimeter jack sockets)
- <span id="page-16-5"></span>Protection class detection (with earthing contact connection only: detection of whether or not the protective conductor is connected)
- <span id="page-16-6"></span>Short-circuit test
- <span id="page-16-3"></span>On test (test of whether the device under test is switched on or off)
- <span id="page-16-4"></span>• Probe test (detection of whether or not test probe P1 is plugged in)
- **Electronic fuse** (test of whether or not the fuse in the DUT is tripped at a residual current of  $> 10$  mA)
- <span id="page-16-7"></span>**Measurement of starting current** (if starting current is greater than 16 A after 200 ms, the following message appears: "Use an external adapter or another measuring method")

#### Automatic Recognition of States when Connecting DUTs and Probes

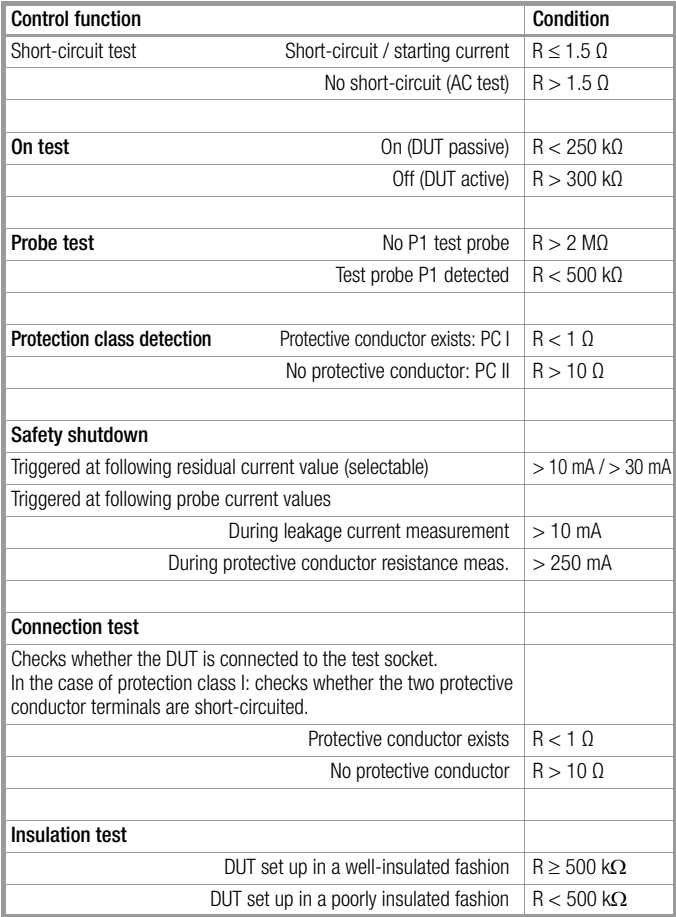

## <span id="page-16-1"></span>7 Notes on Saving Single Measurements and Test **Sequences**

At the end of each test, test results can be saved under an ID number which is unequivocally assigned to the respective DUT. Depending on the initial situation, i.e. whether or not a test structure or database is already available or an ID has already been entered, the following different procedures are used for saving:

#### Variant 1 – pre-selection of an existing ID

You've already set up a test structure in the test instrument. Open the database view before starting the measurement by pressing the MEM key. Then select the device under test or its ID within the test structure by pressing the respective scroll key. Exit the database view (MEM navigation) by pressing MEM and start the measurement. Press the Save as  $\Box$ , key at the end of the measurement. The display is switched to the SAVE view. The ID appears with a green or orange background. Press the Save  $\Box$ key once again in order to complete the procedure.

#### Variant 2 – entry of an existing ID at the end of the test

You've already set up a test structure in the test instrument. You perform the measurement without first opening the database. No device under test was previously selected in the database. Press the Save as  $\mathbb{R}$ , key at the end of the measurement. The following message appears: "No DUT selected!" Press the ID key. The softkey keyboard appears.

If you enter an ID here which is already in the database, the database view appears (MEM navigation) automatically, and the DUT's ID is displayed inversely. Acknowledge the entry by pressing the  $\blacktriangleright$  key. The display is switched to the SAVE view. The ID appears with a green or orange background. Press the Save  $\Box$  key once again in order to complete the procedure.

#### Variant 3 – entry of a new ID at the end of the test

You haven't yet set up a test structure in the test instrument, or the ID is not included in the existing structure.

Press the Save as  $\mathbb{R}$ , key at the end of the measurement. The following message appears: "No DUT selected!" Press the ID key in order to enter the DUT's ID. The softkey keyboard appears. If you enter an ID here which is **not vet** included in the database, a prompt appears asking you if you want to enter a new object.

- $\vee$ : If you press  $\vee$ , the display is switched to the SAVE view. The ID appears with a green or orange background. Press the Save  $\Box$  key once again in order to complete the procedure.
- $\left[\right]$ : If you press  $\left[\right]$ , the database view appears (MEM navigation). Go to the next page (Edit objects  $2/3$ ) by pressing  $\blacksquare$ , and then enter a new object. Press  $\Box^*$  to this end. All possible object types are displayed. Press "DUT". The newly entered ID appears in red to the right of the ID parameter. Acknowledge the entry by pressing the  $\sqrt{}$  key. The display is switched to the database view (MEM navigation). The newly entered device under test is displayed inversely in the structure. Press MEM in order to return to the SAVE view. The ID appears with a green background. Press the Save **N** key once again in order to complete the procedure.
- **ESC:** If you don't want to save any measured values, press **ESC** twice in order to go to the measuring view. If you press **ESC** again, a prompt appears asking whether or not you want to delete the measuring points in order to continue with the measurement without saving.

## <span id="page-17-0"></span>8 Single Measurements

#### <span id="page-17-1"></span>8.1 General

- The desired measurement is selected with the help of the green pointer on the rotary switch and the green semicircle.
- The respective measurement is configured with the help of the softkeys. The parameter settings can be accessed by pressing the softkey with the symbol shown at the right.
- No limit values can be specified for single measurements, and thus there's no evaluation.
- Checking is performed before each measurement in order to assure a trouble-free sequence, and to prevent any damage to the DUT.
- Single measurements can be saved to memory. The assignment of an ID number is possible to this end.
- Single measurements can be combined into measurement series.
- Mains power can be connected to the DUT with the desired polarity by making a pre-selection in the parameter settings.
- Measured values are checked for plausibility.

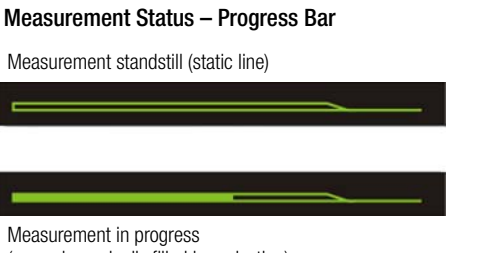

(space is gradually filled in, pulsating)

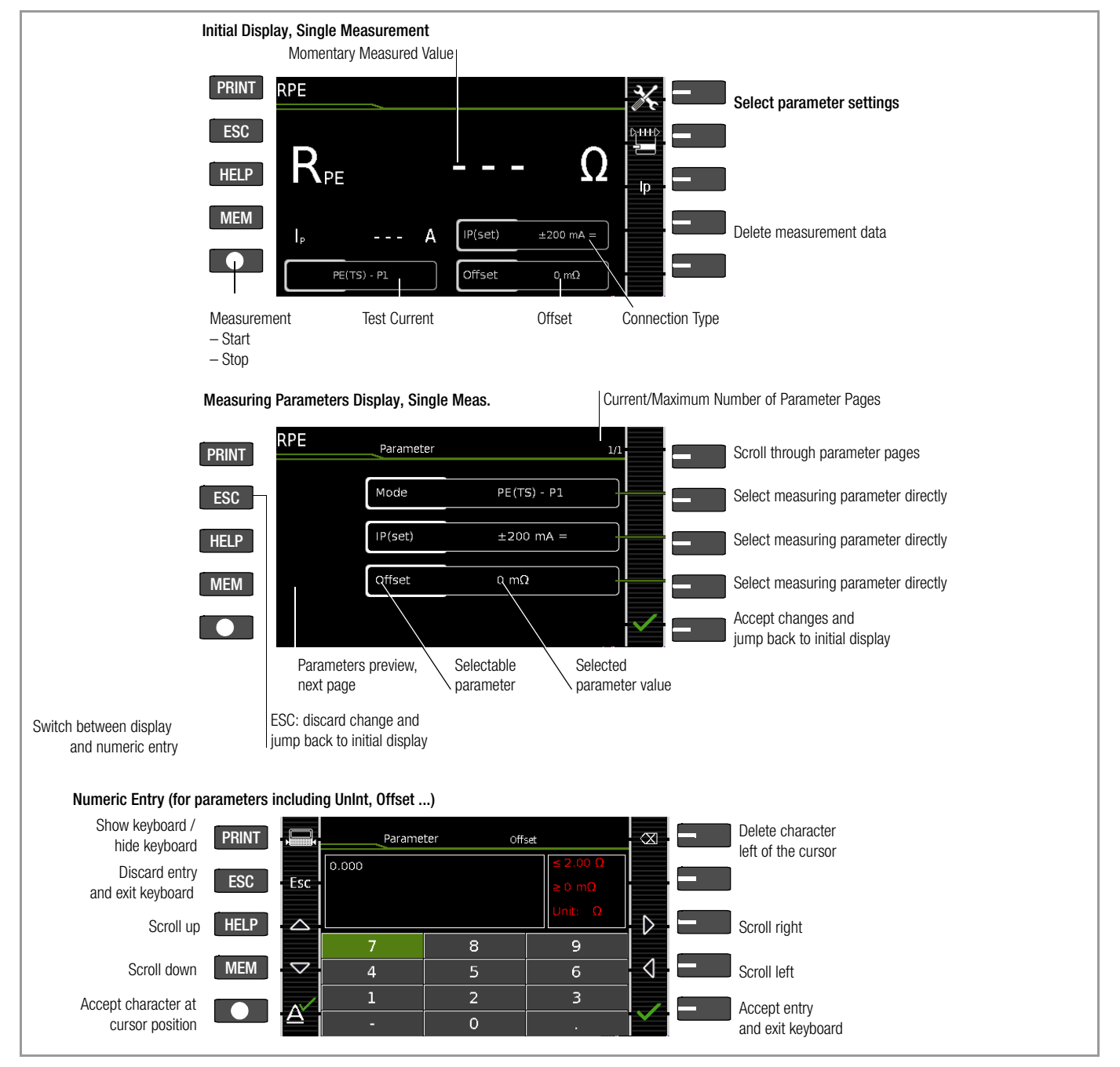

Figure 7 Configuring Single Measurements (parameters entry and display)

#### <span id="page-18-3"></span>Meaning of Symbols in the User Interface – Single Measurements

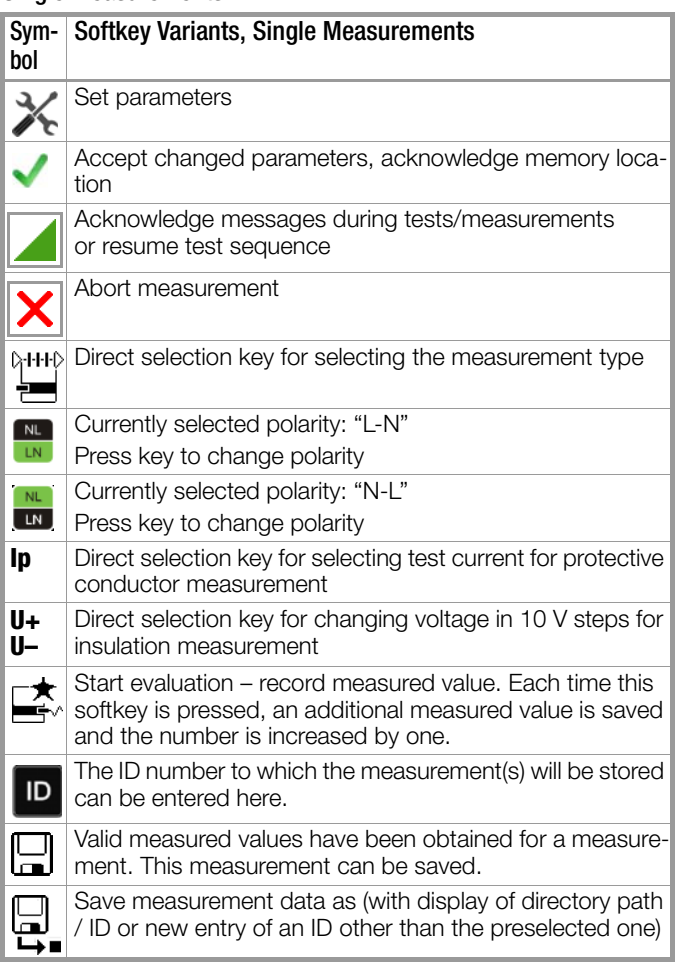

#### <span id="page-18-0"></span>8.2 Measurement Series and Storage

Single measurements can be combined into measurement series. The measured values can be saved by pressing the save key, or measurement series can be generated. These can be saved to a DUT (ID number) which has already been set up in the database (see [section 5.4.1\)](#page-14-0). The appearance of the save key changes depending on meaning.

#### <span id="page-18-1"></span>Measuring Sequence with Pre-Selection of the DUT

- 1 Activate the database view (MEM navigation) by pressing the MEM key.
- 2 Select the DUT or its ID number for the following measurements with the scroll keys.  $\triangle$  $\bigtriangledown$
- 3 Return to the measuring view by pressing the MEM key or the **START/STOP** key.
- 4 Start the test with the START/STOP key. The symbol shown at the right appears and the zero indicates that no measurements have yet been recorded or saved to buffer memory.
- 5 Each time the key at the right is pressed, the respectively current measured value is saved to buffer memory and the number shown in the symbol is increased. In this way, you always know how many measurements have already been recorded. 1
- 6 Stop the measurement by pressing the START/STOP key, unless a specified measuring time has been stipulated.

The **Save as** symbol appears (floppy disk icon with the number of measured values saved to the clipboard).

7 If you press the save symbol now (floppy disk), the display is switched to the DUT in the database view for checking. 8 After pressing the save symbol once again, acknowledgement of successful storage appears. At the same time, the display is switched to the measuring view.

## <span id="page-18-2"></span>Measuring Sequence with Subsequent Entry of the DUT

1 Start the measurement by pressing the START/STOP button.

The symbol shown at the right appears and indicates how many measurements have already been performed.

2 Stop the measurement by pressing the **START/STOP** key, unless a specified measuring time has been stipulated.

The save symbol (floppy disk with a number 1) appears and indicates that one valid measured value has been recorded, which can now be saved.

- 3 Press the save symbol (floppy disk).
- 4 You are informed that you haven't selected a DUT in the database.
- 5 There are two ways to subsequently select a DUT using an ID number which has already been set up in the database:

– Select the ID number with a **barcode scanner** 

- or
- Enter an ID number by pressing the ID key.
- 6 The cursor jumps to the location of the DUT with the selected ID number. You only need to acknowledge this position by pressing the green checkmark.
- 7 Press the save symbol (floppy disk).

A message appears indicating that the data have been successfully saved and the display is switched to the measuring view.

Note r 1

If the entered number cannot be found in the database (because it hasn't been set up), it can be entered immediately by pressing Yes when the prompt appears. However, the storage location cannot be selected in this case. The measurement is saved to the most recently selected hierarchy.

#### Note istri

Measurements and measurement series can only be saved after measurement has been completed. Measured values can only be added to intermediate buffer memory during a measurement. Customer, location and other entries cannot be changed in the memory menu. These have to be selected directly in the database and entered or changed.

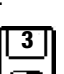

**3**

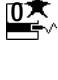

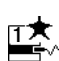

**3**

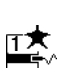

<span id="page-19-0"></span>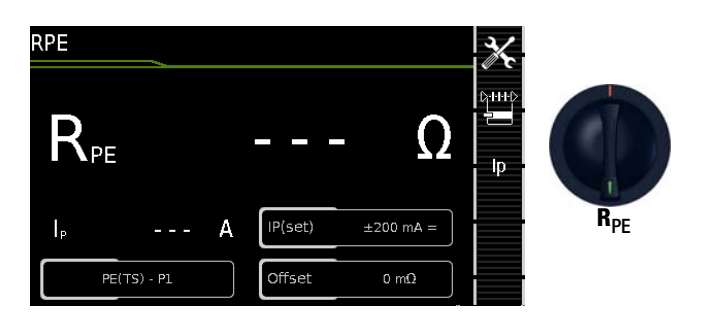

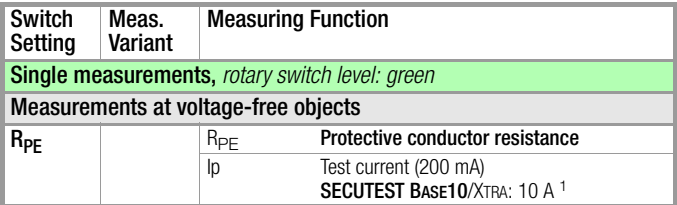

10 A R<sub>PE</sub> measurements are only possible with line voltages of 115/230 V and line frequencies of 50/60 Hz.

## Application, Definition, Measuring Method

Protective conductor resistance is the sum of the following resistances:

- Connector cable or device connector cable resistance
- Contact resistance at plug and terminal connections
- Extension cord resistance if applicable

#### Schematic Diagram

Protection Class I Devices, Connection to the Test Socket

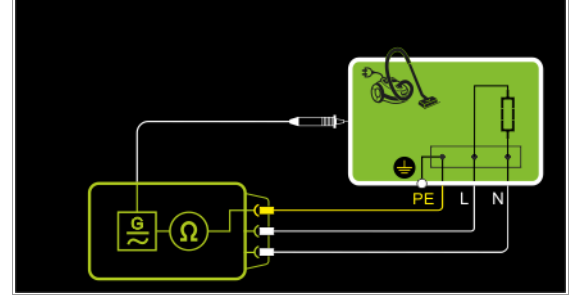

Figure 1/3: Protective conductor resistance is measured between the earthing contacts at the mains plug and the earthing contact connected to the housing by contacting the housing with test probe P1.

#### <span id="page-19-1"></span>Schematic Diagram

Protection Class I Devices, Connection to the Test Socket Special Case: Line Voltage at Test Socket (for testing PRCDs)

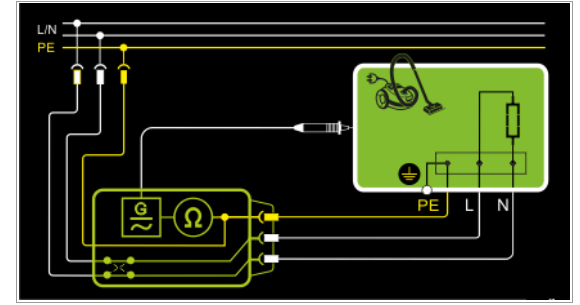

Figure 2/3: Protective conductor resistance is measured between the earthing contacts at the mains plug and the earthing contact connected to the housing by contacting the housing with test probe P1.

Schematic Diagram Protection Class I Devices, Special Case: Permanently Installed DUTs

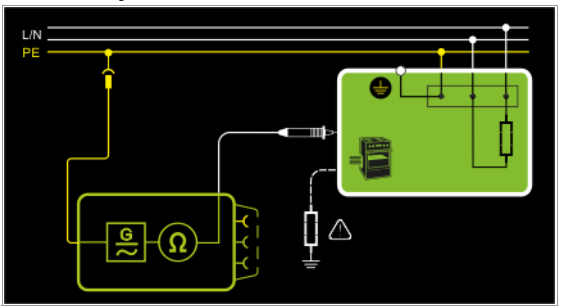

Figure 3/3: In the case of permanently installed DUTs, protective conductor resistance is measured between the mains power earthing contact and the earthing contact connected to the housing by contacting the housing with test probe P1.

#### Resistance is measured:

- Between each exposed conductive part of the housing and the earthing contacts at the mains and the device plug (if a removable mains connector cable is used), or the protective conductor terminal for permanently installed devices.
- As a 4-pole measurement
- Between the earthing contacts at the mains plug and the earthing contacts at the device plug for device connector cables
- Between the earthing contacts at the mains plug and the earthing contacts at the coupling socket for extension cords

### Setting Measuring Parameters

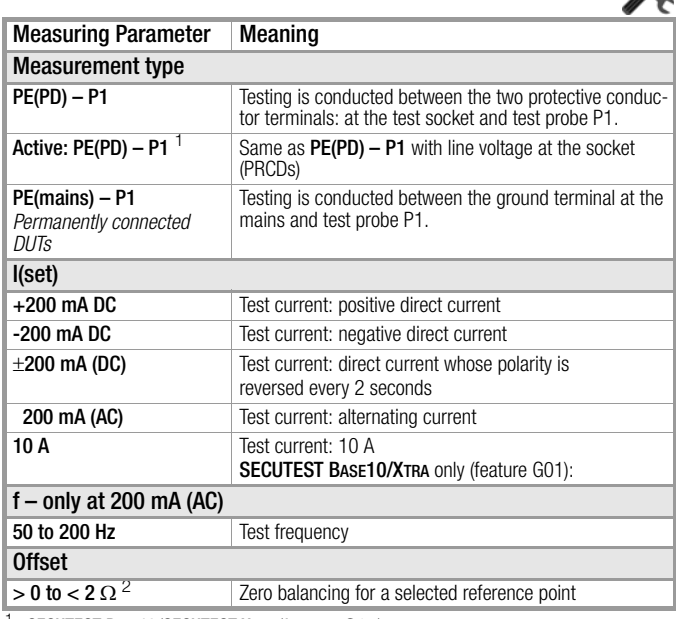

SECUTEST BASE10/SECUTEST XTRA (feature G01):<br>measurement cannot be performed with 10 A AC for this measurement type. measurement cannot be performed with 10 A AC for this measurement type. <sup>2</sup> The selected offset value is permanently saved and used in measurements performed in the AUTO switch positions.

₩

#### Test Sequence with Connection to the Test Socket

- $\Rightarrow$  Set the rotary switch to the  $R_{PE}$  position.
- ➭ Select measurement type or connection type, and test current. After pressing the Ip key, you have direct access to the test current parameters: each time this key is pressed, the setpoint value shown in the measuring window is switched to the next value.
- ➭ Connect the DUT to the test socket.
- $\Rightarrow$  Start the test: press the START/STOP key.

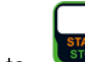

 $\heartsuit$  Contact all conductive parts which are connected to the protective conductor with test probe P1.

During measurement, the **connector cable** must only be moved to the extent it is accessible during repair, modification or testing. If a change in resistance occurs during the manual test step of the continuity test, it must be assumed that the protective conductor is damaged, or that one of the connector contacts is no longer in flawless condition.

- The measured values are displayed. The measured value recording symbol shown at the right appears. Each time this key is pressed, the currently displayed measured value is saved to the buffer.
- $\Rightarrow$  Stop the test: press the START/STOP key. The save symbol appears (floppy disk showing the number of measured values stored to buffer memory) and prompts you to save the measured values to an ID number.
- $\Leftrightarrow$  Read the measured values and compare them with the table of permissible limit values.
- $\triangleright$  Press the ESC key in order to discard the measured values stored to buffer memory and acknowledge by pressing the key shown at the right.

#### Special Case: Testing Extension Cords

- $\Rightarrow$  Set the measurement type parameter to "PE(PD) P1".
- ➭ Connect the EL1 adapter to the P1 sockets at the test instrument.
- $\heartsuit$  Connect the plug at the end of the extension cord to the test socket.
- $\Diamond$  Connect the coupling socket at the end of the extension cord to the plug at the EL1 adapter.
- ➭ Same test sequence as described above.

Further options for testing extension cords are included in the description of single measurements in the EL1 switch position and under automatic test sequences in switch position A8.

#### Special case: permanently installed DUT

➭ Contact all conductive housing parts with test probe P1.

#### Maximum Allowable Limit Values for Protective Conductor Resistance for Connector Cables with Cross-Sections of up to 1.5 sq. mm and Lengths of up to 5 m

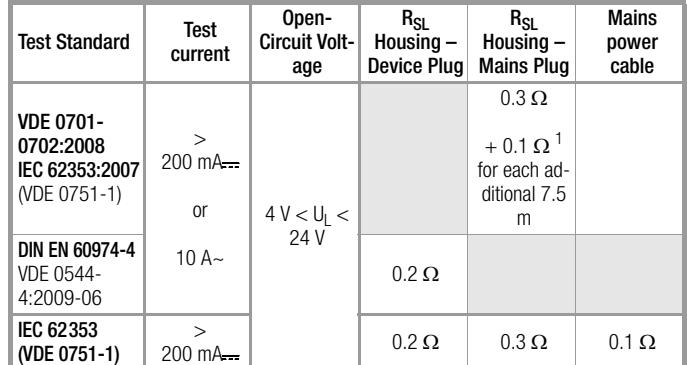

Total protective conductor resistance: max. 1  $\Omega$ 

<span id="page-21-0"></span>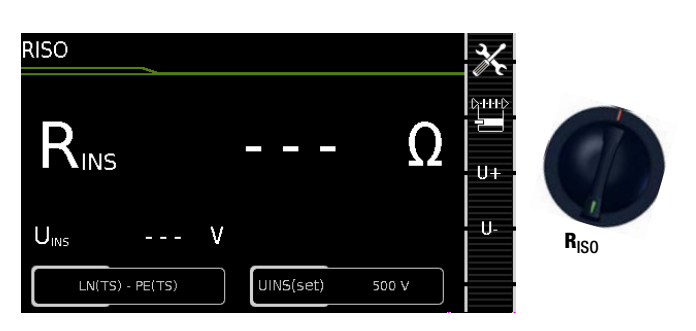

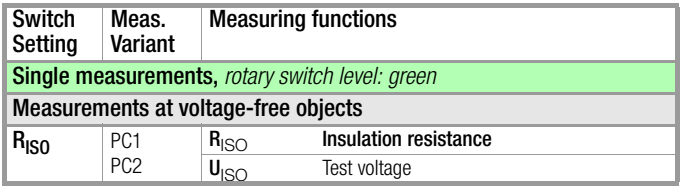

## Application, Definition, Measuring Method

Protection Class I Devices

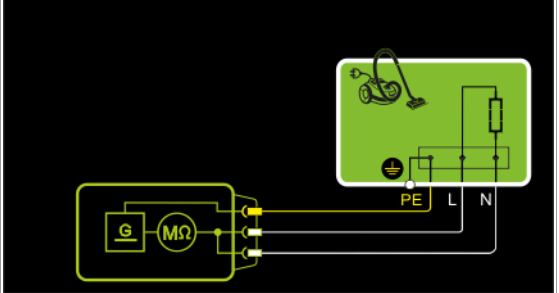

Figure 1/7: Insulation resistance is measured between short-circuited mains terminals (L-N) and protective conductor PE.

## Protection Class II Devices with Exposed Conductive Parts

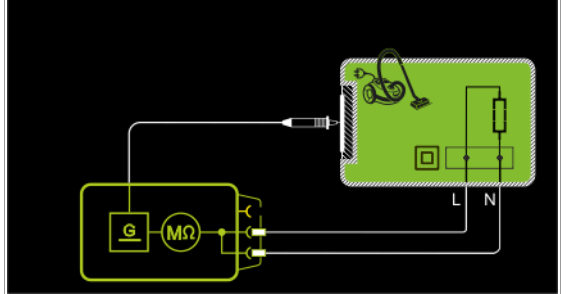

Figure 2/7: Insulation resistance is measured between short-circuited mains terminals (L-N) and external conductive parts which can be contacted with test probe P1 and are not connected to the housing.

## Protection Class I Devices with Exposed Conductive Parts

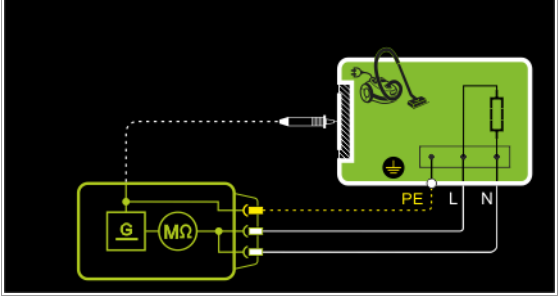

Figure 3/7: Insulation resistance is measured between short-circuited mains terminals (L-N) and external conductive parts which can be contacted with test probe P1 and are not connected to the housing, as well as protective conductor terminal PE at the housing.

Protection Class I Devices with Terminals for Application Parts

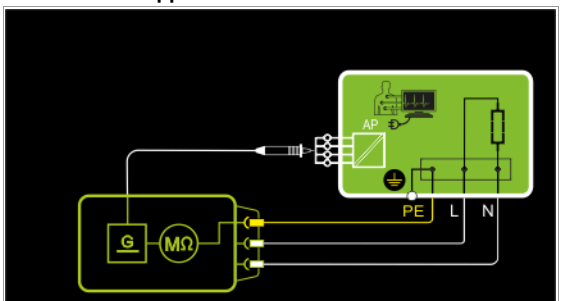

Figure 4/7: Insulation resistance is measured between protective conductor terminal PE and external, short-circuited application parts which can be contacted with test probe P1.

#### Protection Class II Devices with Outputs for Safety Extra-Low Voltage

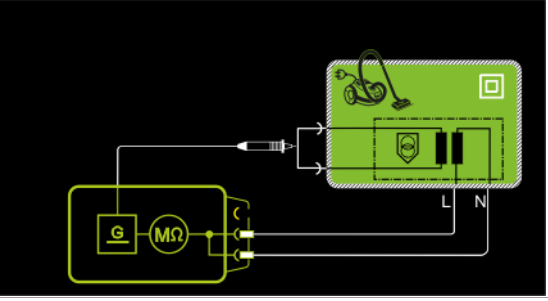

Figure 5/7: Insulation resistance is measured between short-circuited mains terminals (L-N) and the short-circuited safety extralow voltage outputs which are contacted with probe P1.

#### Protection Class I Devices with Outputs for Safety Extra-Low Voltage and Exposed Conductive Parts

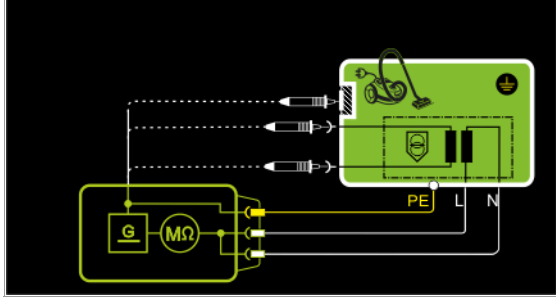

Figure 6/7: Insulation resistance is measured successively between short-circuited mains terminals (L-N) and the safety extra-low voltage outputs which can be contacted with test probe P1, as well as external conductive parts which are not connected to the housing.

## Protection Class I and Safety Extra-Low Voltage Terminals

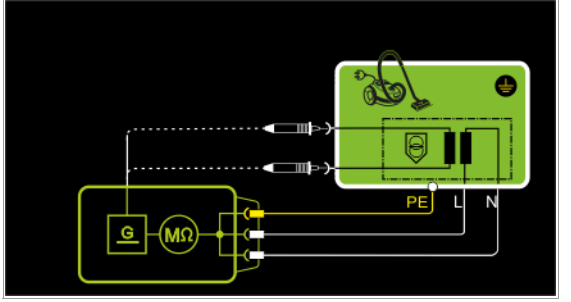

Figure 7/7: Insulation resistance is measured between short-circuited mains and PE terminals, and the safety extra-low voltage outputs which must be contacted one after the other with probe P1.

#### Special Case: Permanently Installed Protection Class I Devices

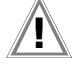

## Attention! **!**

Deactivate the electrical system which supplies power to the device under test before connecting the test instrument!

- $\Rightarrow$  Remove the mains fuses from the device under test and disconnect neutral conductor N inside the device under test.
- Connect test probe P1 to phase conductor L at the device under test in order to measure insulation resistance.

#### Setting Measuring Parameters

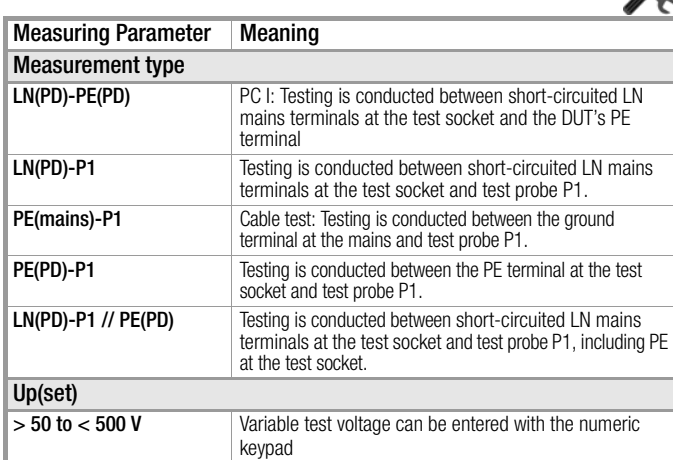

#### Test Sequence

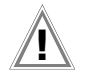

#### Attention! **!** Prerequisite for Testing

The measurement of insulation resistance may not be conducted on protection class I devices which have not passed the protective conductor resistance test.

#### Note L S

The insulation test cannot be performed for all DUTs, for example electronic devices, EDP equipment etc. Leakage current measurements must be performed for these DUTs (see [section 8.5](#page-23-1)).

Observe the notes in the service instructions.

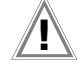

#### Attention! **!** Touching the DUT During Measurement

Testing is conducted with up to 500 V, and although current is limited ( $I < 3.5$  mA), if the DUT is touched electrical shock may occur which could result in consequential accidents.

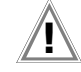

#### Attention! **!** Switch Settings at the DUT

All switches at the DUT must be set to the on position during measurement of insulation resistance, including temperature controlled switches and temperature regulators as well.

Measurement must be performed in all program steps for devices equipped with program controllers.

- $\triangleright$  Set the rotary switch to the  $R_{ISO}$  position.
- $\heartsuit$  Select the measurement type and the test voltage.
- The Up- and Up+ keys provide you with direct access to the test voltage parameters: each time this key is pressed, the setpoint value shown in the measuring window, Up(set), is reduced or increased by 10 V.
- ➭ Connect the DUT to the test socket.
- $\Rightarrow$  Start the test: press the START/STOP key.

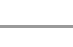

#### Note 195

The measurement is disabled if a voltage of greater than 25 V is measured between the terminals.

 $\Rightarrow$  The measured values are displayed. The measured value recording symbol shown at the right appears. Each time this key is pressed, the currently displayed measured value is saved to the buffer.

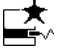

## Attention! **!**

#### Removing the Connector Cable

Do not remove the DUT's connector cable until the test has been stopped, in order to assure that the capacitors have been discharged.

 $\heartsuit$  Stop the test: press the START/STOP key. The save symbol appears (floppy disk showing the number of measured values stored to buffer memory) and prompts you to save the measured values to an ID number.

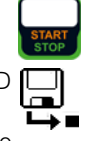

- $\Rightarrow$  Read the measured values and compare them with the table of permissible limit values.
- $\Rightarrow$  Press the ESC key in order to discard the measured values stored to buffer memory and acknowledge by pressing the key shown at the right.

<span id="page-22-0"></span>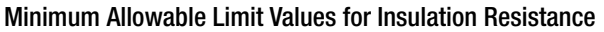

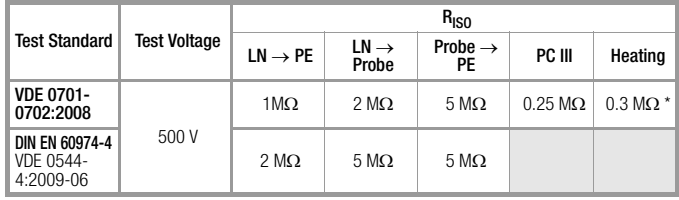

With switched on heating elements

(if heating power > 3 kW and  $R_{\text{ISO}}$  < 0.3 M $\Omega$ : leakage current measurement is required)

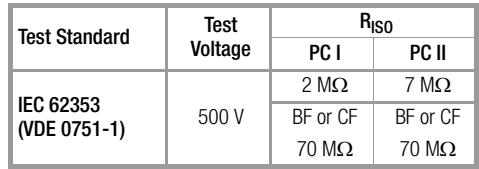

#### **Notes**

Insulation resistance and/or leakage current must be measured by contacting all exposed, conductive parts with test probe P1 for protection class II and III devices, as well as for battery powered devices.

Batteries must be disconnected during testing of battery powered devices.

## <span id="page-23-1"></span> $'$   $\mathbf{I}$  Attention!

#### Measurement with DUT Connected to Line Voltage

It's absolutely essential to assure that the device under test is operated with line voltage during performance of leakage current measurements with the direct or differential current method. Exposed conductive parts may conduct dangerous contact touch during testing, and may not under any circumstances be touched. (Mains power is disconnected if leakage current exceeds approx. 10 mA.)

Frequency response in accordance with the figure to the right is taken into consideration for all leakage current measurements (IPE, IB, IG, IP) (direct, differential, alternative).

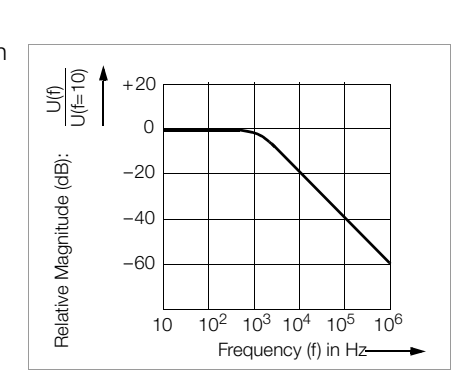

<span id="page-23-0"></span>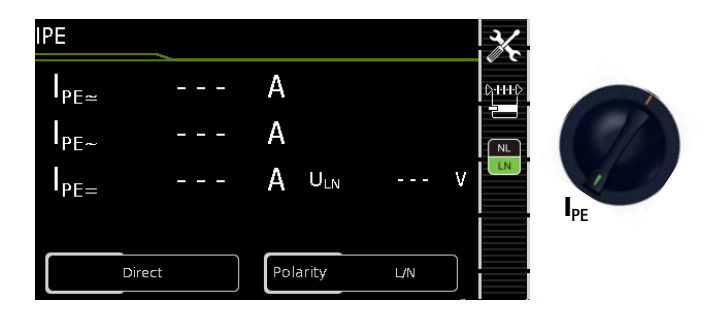

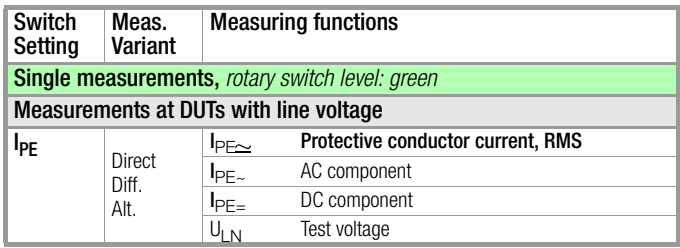

#### **Application**

Protective conductor current must be measured for protection class I devices.

#### Definition of Protective Conductor Current (direct measurement)

Current which flows through the protective conductor in the case of housings which are isolated from ground.

#### Definition of Differential Current

Sum of instantaneous current values which flow via the L and N conductors at the device mains connection. Differential current is practically identical to fault current in the event of an error. Fault current: Current which is caused by an insulation defect, and which flows via the defective point.

#### Definition of Alternative Measuring Method (equivalent leakage current)

Equivalent leakage current is current which flows through the active conductors of the device which are connected to each other (L/N), to the protective conductor (SC1) or to the exposed, conductive parts (SC2).

#### Differential Current Measuring Method

The device under test is operated with mains power. The sum of the momentary values of all currents which flow through all active conductors (L/N) at the mains side of the device connection is measured. The measurements must be performed with mains plug polarity in both directions.

#### Alternative Measuring Method (equivalent leakage current)

A high-impedance power supply is connected between the shortcircuited mains terminals and all exposed metal parts of the housing (which are connected to one another). Current which flows over the insulation at the device under test is measured.

#### Protective Conductor Current Measuring Method (direct measurement)

The device under test is operated with mains power. Current which flows through the PE conductor to earth at the mains side of the device connection is measured.

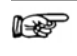

**Note** 

Regardless of the currently selected connection type, all help images and schematic diagrams can be queried for the selected measuring function.

#### Direct Measuring Method: DUT mains plug connected to the test socket

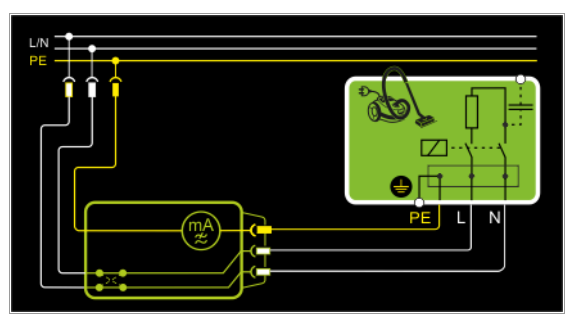

Figure 1/3: The DUT is operated with line voltage.

Protective conductor current is measured between the protective conductor at the mains and the protective conductor terminal at the DUT via the DUT's mains cable.

## Differential Current Measuring Method:

DUT mains plug connected to the test socket

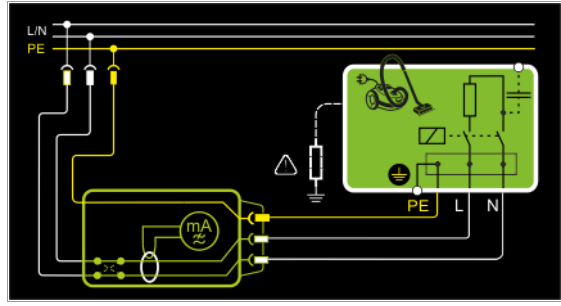

Figure 2/3: The DUT is operated with line voltage. Differential current is measured between mains conductors L and N (current clip concept).

#### Alternative Measuring Method (equivalent leakage current) DUT mains plug connected to the test socket

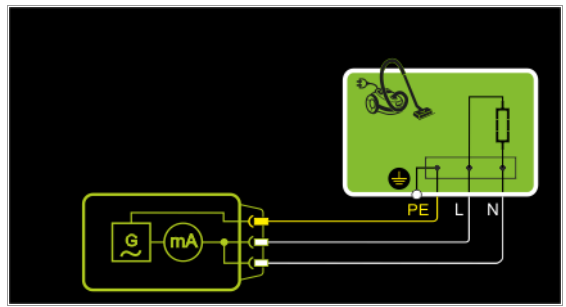

Figure 3/3: After activating test voltage, leakage current is measured via the DUT's mains cable between short-circuited mains conductors L and N and the protective conductor terminal at the DUT.

### Setting Measuring Parameters for IPE

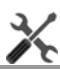

 $\phi$ -H-H $\phi$ 

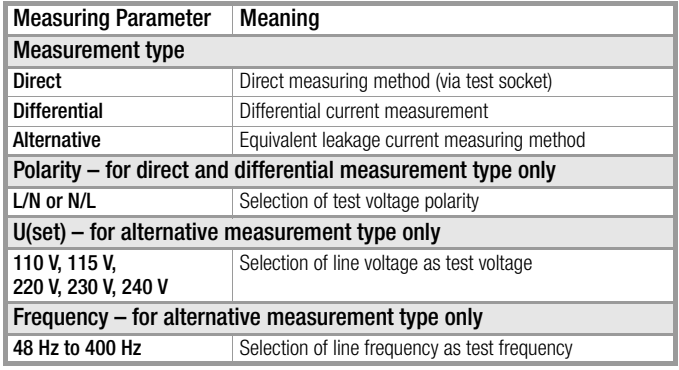

#### Direct Selection – Setting the Measurement Type

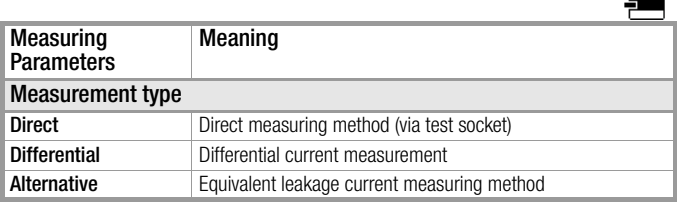

#### Test Sequence for Direct Measuring Method

- $\triangleright$  Set the rotary switch to the  $I_{PE}$  position.
- ➭ Select the Direct measurement type: – By setting the parameters or

– Directly by pressing the key shown at the right

- $\Rightarrow$  Connect the DUT's mains plug (protection class I) to the test instrument's test socket (see figure 1/4).
- $\Rightarrow$  Make sure that the device under test is switched off.
- $\Rightarrow$  Start the test: press the START/STOP key.
- $\Rightarrow$  Switch the device under test on.
- $\Rightarrow$  The measurement must be performed with mains plug polarity in both directions by pressing the NL/LN key.
- $\Rightarrow$  Acknowledge the warning which indicates that line voltage will be connected to the test socket.
- $\Rightarrow$  Switch the device under test on.
- $\Rightarrow$  Contact all accessible conductive parts, one after the other, with test probe P1, which are not connected to the housing, as well as any output sockets for safety extra-low voltage if included.
- ➭ The measured values are displayed. The measured value recording symbol shown at the right appears. Each time this key is pressed, the currently displayed measured value is saved to the buffer.
- $\Rightarrow$  Turn off the device under test.
- $\Rightarrow$  Stop the test: press the START/STOP key. The save symbol appears (floppy disk showing the number of measured values stored to buffer memory) and prompts you to save the measured values to an ID number.
- $\Leftrightarrow$  Read the measured values and compare them with the table of permissible limit values.
- $\triangleright$  Press the ESC key in order to discard the measured values stored to buffer memory and acknowledge by pressing the key shown at the right.

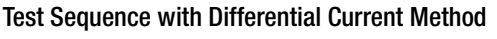

- $\Rightarrow$  Set the rotary switch to the  $I_{PE}$  position.
- ➭ Select the Differential measurement type: – By setting the parameters or
	- Directly by pressing the key shown to the right
- $\Rightarrow$  Connect the DUT's mains plug (protection class I) to the test instrument's test socket (see figures 2/4 and 3/4).
- ➭ Start the test: press the START/STOP key.

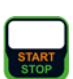

**D-1-1-1-D** 

- $\Rightarrow$  The measurement must be performed with mains plug polarity in both directions by pressing the NL/LN key.
- $\Rightarrow$  Acknowledge the warning which indicates that line voltage will be connected to the test socket.
- $\Rightarrow$  Switch the device under test on.
- ➭ The measured values are displayed. The measured value recording symbol shown at the right appears. Each time this key is pressed, the currently displayed measured value is saved to the buffer.
- $\Rightarrow$  Turn off the device under test.
- Stop the test: press the START/STOP key. The save symbol appears (floppy disk showing the number of measured values stored to buffer memory) and prompts you to save the measured values to an ID number.
- ➭ Read the measured values and compare them with the table of permissible limit values.
- $\triangleright$  Press the ESC key in order to discard the measured values stored to buffer memory and acknowledge by pressing the key shown at the right.

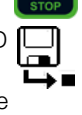

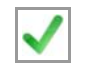

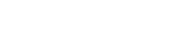

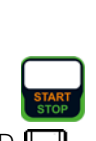

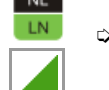

βНН⊳

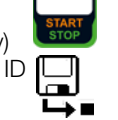

#### Test Sequence for Alternative Measuring Method

- $\triangleright$  Set the rotary switch to the  $I_{PE}$  position.
- ➭ Select the Alternative measurement type: – By setting the parameters or
	- Via the MA key
- $\Rightarrow$  Set the Up(set) and frequency parameters.
- ➭ Connect the DUT's mains plug (protection class I) to the test instrument's test socket (see figure 4/4).
- $\Rightarrow$  Start the test: press the START/STOP key.
- $\Rightarrow$  Switch the device under test on.
- $\Rightarrow$  The measured values are displayed. The measured value recording symbol shown at the right appears. Each time this key is pressed, the currently displayed measured value is saved to the buffer.
- $\Rightarrow$  Stop the test: press the START/STOP key. The save symbol appears (floppy disk showing the number of measured values stored to buffer memory) and prompts you to save the measured values to an ID number.
	-
- $\heartsuit$  Read the measured values and compare them with the table of permissible limit values.
- $\Rightarrow$  Press the ESC key in order to discard the measured values stored to buffer memory and acknowledge by pressing the key shown at the right.

#### Maximum Permissible Limit Values for Leakage Current in mA

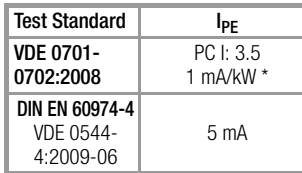

For devices with heating power of greater than 3.5 kW

Note 1:Devices which are not equipped with accessible parts that are connected to the protective conductor, and which comply with requirements for touch current and, if applicable, patient leakage current, e.g. computer equipment with shielded power pack

Note 2:Permanently connected devices with protective conductor Note 3:Portable x-ray devices with mineral insulation

Key

 $I_{PE}$ Current in the protective conductor (primary leakage current)

<span id="page-27-0"></span>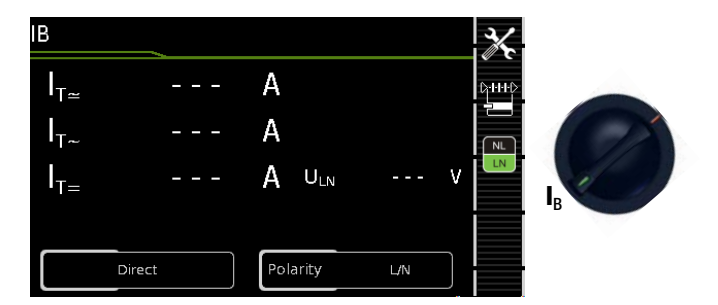

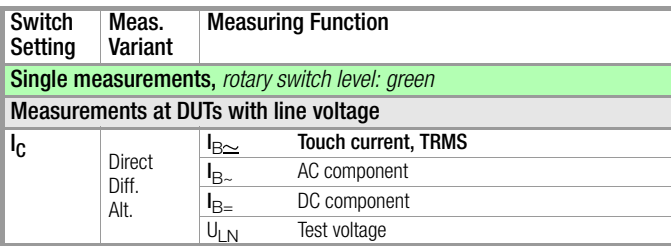

#### Application

Make sure that the contacted parts are not grounded.

#### Definition

Current which flows from housing parts which are not connected to the protective conductor via an external conductive connection to earth or another part of the housing. Flow of current via the protective conductor is excluded in this case.

The following designations are also common: housing leakage current, probe current

#### Direct Measuring Method: DUT Mains Plug Connected to Test Socket Test Probe P1 to P1 Terminals

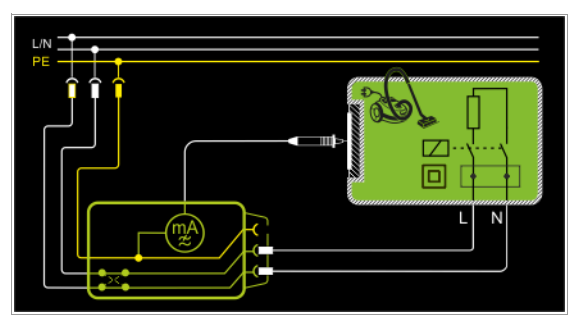

Figure 1/4: The DUT is operated with line voltage. Current which flows to the protective conductor via exposed conductive parts is measured by means of the probe. The measurements must be performed with mains plug polarity in both directions. Polarity is reversed with the NL/LN key. The TRMS, the AC or the DC component of the current is measured.

#### Note **Report**

regarding protection class I DUTs:

Parts may or may not be grounded. Coincidental grounding only occurs in the event of an error.

Differential Current Method: DUT Mains Plug Connected to Test Socket, Test Probe P1 to P1 Terminals

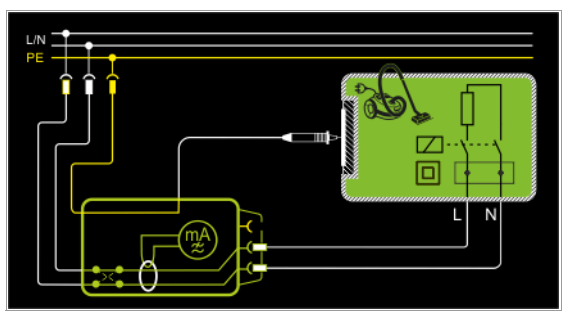

Figure 2/4: The DUT (PC2) is operated with line voltage. Differential current which flows via the two mains conductors is measured (current clamp measurement concept). The measurements must be performed with mains plug polarity in both directions. Polarity is reversed with the NL/LN key. The current's AC component is measured. Accessible conductive parts must be contacted with test probe P1.

Alternative Measuring Method (equivalent leakage current) DUT Mains Plug Connected to Test Socket, Test Probe P1 to P1 Terminals

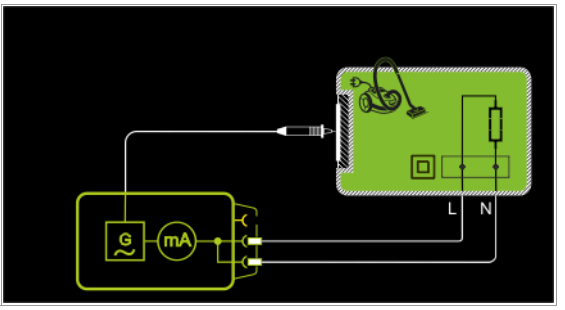

Figure 3/4: After activating test voltage, leakage current is measured between short-circuited mains conductors L and N (DUT mains plug) and accessible conductive parts (probe contact). The TRMS, the AC or the DC component of the current is measured.

#### Direct Measuring Method for Permanently Installed DUTs

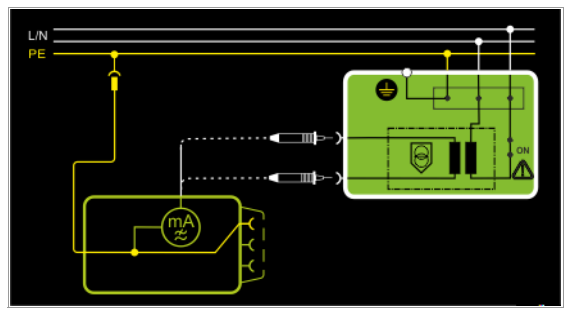

Figure 4/4: The DUT is operated with line voltage from a permanent installation. Leakage current is measured between the protective conductor at the mains and the output sockets for safety extra-low voltage at the DUT, one after the other, with the help of the test probe. Furthermore, accessible, conductive parts which are not connected to the housing must also be contacted.

#### Setting Measuring Parameters

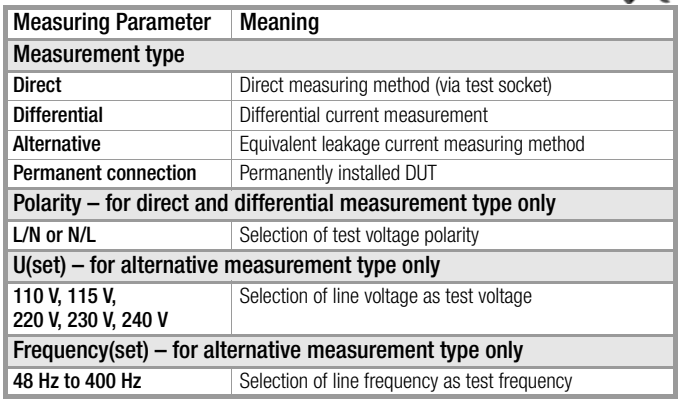

#### Direct Selection – Setting the Measurement Type

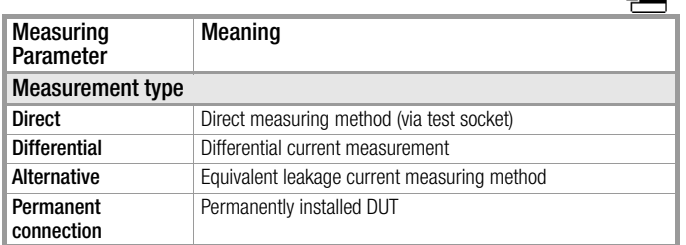

#### Direct Selection – Setting Polarity – for Direct and Differential Only

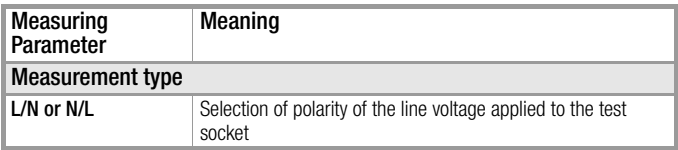

#### Prerequisites for Touch Current Measurement

- Visual inspection has been passed.
- For protection class I devices:
- Protective conductor resistance testing has been passed.
- Insulation resistance testing has been passed.

#### Test Sequence for Direct and Differential Current Methods

- $\triangleright$  Set the rotary switch to the  $I_B$  position.
- Select the **Direct** or **Differential** measurement type: – By setting the parameters
	- or
	- $-$  Via the MA key
- $\Rightarrow$  In the case of direct and differential current measurement, measurement must be performed with mains plug polarity in both directions. Select the respective polarity to this end by pressing the NL/LN key.
- $\Diamond$  Connect the DUT's mains plug (protection class II) to the test instrument's test socket (see figures 1/3 and 2/3).

Attention! **!**

Testing is conducted in the presence of line voltage.

- Start the test: press the START/STOP key.
- Acknowledge the warning which indicates that line voltage will be connected to the test socket.
- ➭ Contact all accessible conductive parts, one after the other, which are not connected to the housing with test probe P1.
- The measured values are displayed. The measured value recording symbol shown at the right appears. Each time this key is pressed, the currently displayed measured value is saved to the buffer.
- $\Rightarrow$  Stop the test: press the START/STOP key. The save symbol appears (floppy disk showing the number of measured values stored to buffer memory) and prompts you to save the measured values to an ID number.

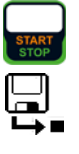

- ➭ Read the measured values and compare them with the table of permissible limit values.
- $\triangleright$  Press the **ESC** key in order to discard the measured values stored to buffer memory and acknowledge by pressing the key shown at the right.

#### Test Sequence for Alternative Measuring Method

- $\triangleright$  Set the rotary switch to the  $I_B$  position.
- ➭ Select the Alternative measurement type: – By setting the parameters or

– Directly by pressing the key shown at the right

- ➭ Connect the DUT's mains plug (protection class II) to the test instrument's test socket (see figure 3/3).
- Set the Up(set) and frequency parameters.
- $\Rightarrow$  Start the test: press the START/STOP key.
- Contact all accessible conductive parts, one after the other, which are not connected to the housing with test probe P1.

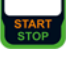

eHH.

- $\Rightarrow$  The measured values are displayed. The measured value recording symbol shown at the right appears. Each time this key is pressed, the currently displayed measured value is saved to the buffer.
- $\heartsuit$  Stop the test: press the START/STOP key. The save symbol appears (floppy disk showing the number of measured values stored to buffer memory) and prompts you to save the measured values to an ID number.

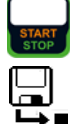

- $\Leftrightarrow$  Read the measured values and compare them with the table of permissible limit values.
- Press the **ESC** key in order to discard the measured values stored to buffer memory and acknowledge by pressing the key shown at the right.

## Maximum Permissible Limit Values for Leakage Current in mA

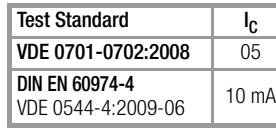

Key

Touch current (leakage current from welding current)

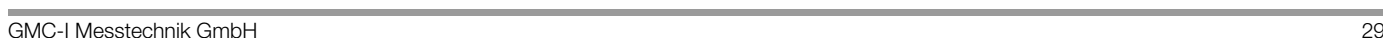

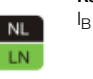

D-H-HD

 $\overline{M}$ 

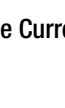

<span id="page-29-0"></span>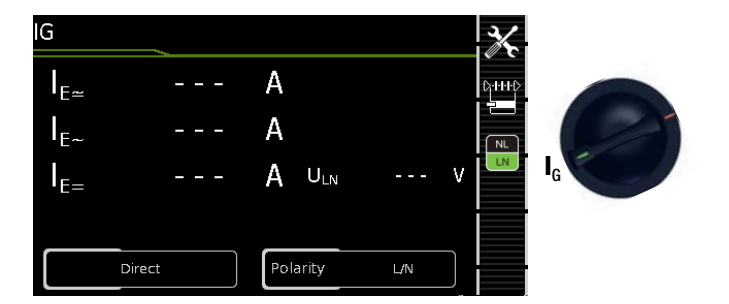

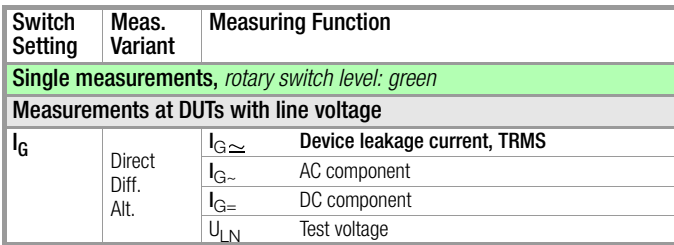

#### Application

Measurement of device leakage current is required for electrical medical devices in accordance with IEC 62353 (VDE 0751-1).

In the case of device leakage current as the sum of all leakage current, all probe contact points must be contacted simultaneously.

#### Definition

Device leakage current is the sum of all leakage currents from the housing, accessible conductive parts and application parts to PE.

#### Direct Measuring Method DUT Mains Plug Connected to Test Socket Test Probe P1 to P1 Terminals

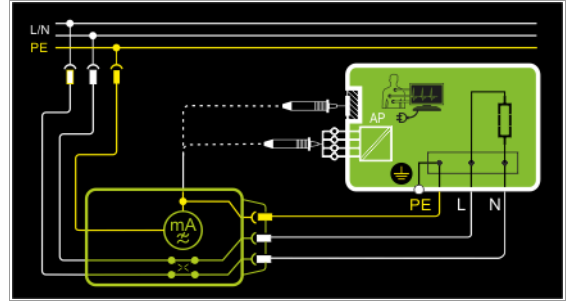

Figure 1/5: The DUT (PC1) is operated with line voltage. Protective conductor current is measured between the protective conductor at the mains (test instrument supply power) and the protective conductor terminal at the DUT via the DUT's mains cable. The measurements must be performed with mains plug polarity in both directions. Polarity is reversed with the NL/LN key. Accessible conductive parts which are connected to the housing, as well as those which are not connected to the housing, must be contacted with test probe P1.

If the DUT includes terminals for application parts, they must be short-circuited and contacted with test probe P1 as well.

Differential Current Measurement DUT Mains Plug Connected to Test Socket Test Probe P1 to P1 Terminals

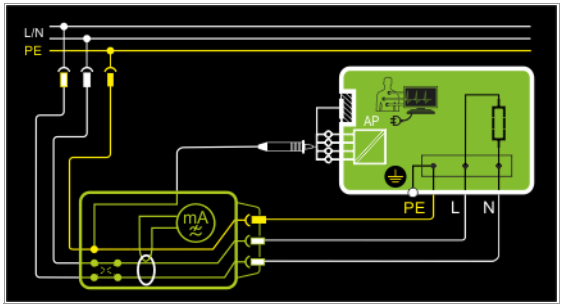

Figure 2/5: The DUT (PC1) is operated with line voltage. Differential current which flows via the two mains conductors is measured (current clamp measurement concept). The measurements must be performed with mains plug polarity in both directions. Polarity is reversed with the NL/LN key.

Short-circuited terminals for application parts or accessible conductive parts which are not connected to the housing must be contacted with test probe P1.

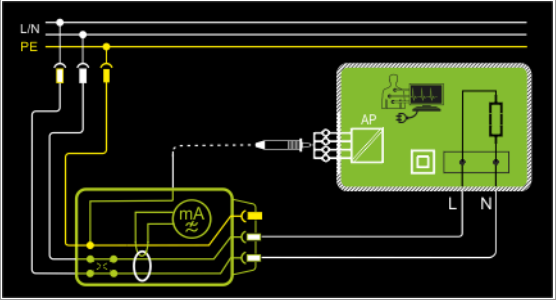

Figure 3/5: The DUT (PC2) is operated with line voltage. Differential current which flows via the two mains conductors is measured (current clamp measurement concept). The measurements must be performed with mains plug polarity in both directions. Polarity is reversed with the NL/LN key.

If the DUT includes terminals for application parts, they must be short-circuited and contacted with test probe P1.

#### Alternative Measuring Method (equivalent leakage current) DUT Mains Plug Connected to Test Socket Test Probe P1 to P1 Terminals

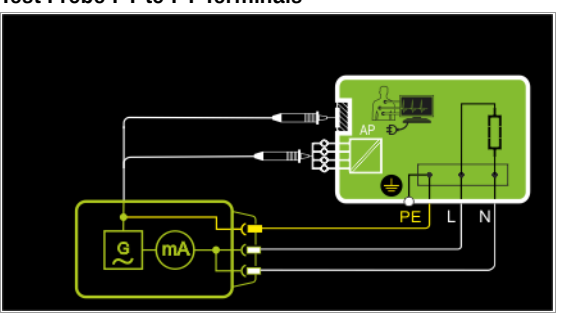

Figure 4/5: After activating test voltage, leakage current is measured between short-circuited mains conductors L and N (DUT mains plug) and accessible conductive parts (probe contact) which are not connected to the housing.

If the DUT includes terminals for application parts, they must be short-circuited and contacted with test probe P1 as well.

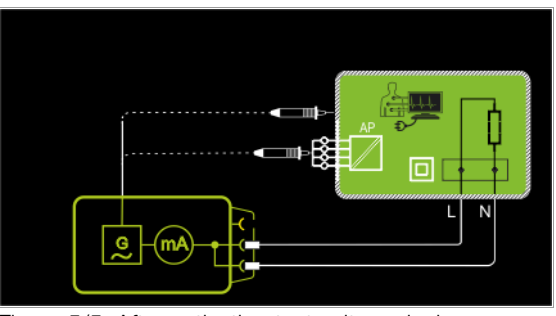

Figure 5/5: After activating test voltage, leakage current is measured between short-circuited mains conductors L and N (DUT mains plug) and accessible conductive parts (probe contact) which are connected to the housing.

If the DUT includes terminals for application parts, they must be short-circuited and contacted with test probe P1 as well.

#### Setting Measuring Parameters

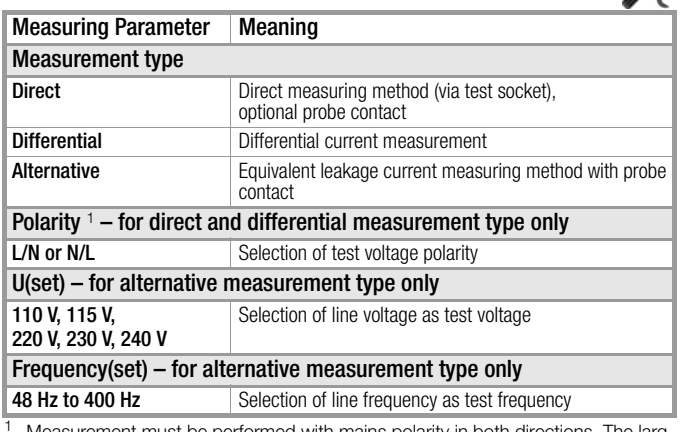

<sup>1</sup> Measurement must be performed with mains polarity in both directions. The largest value is documented

#### Direct Selection – Setting the Measurement Type

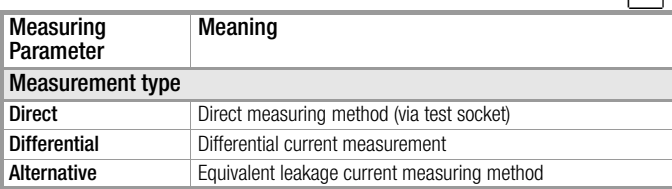

#### Direct Selection – Setting Polarity – for Direct and Differential Only

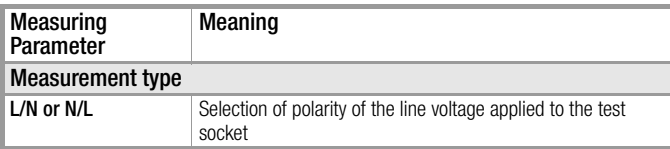

#### Test Sequence

 $\mathbb{X}$ 

**D-H-HD** 

 $\frac{NL}{LN}$ 

- $\triangleright$  Set the rotary switch to the  $I_G$  position.
- ➭ Connect the DUT in accordance with the selected measuring method.
- ➭ Set the parameters: Select the Direct, Differential or Alternative measurement type.
- $\Rightarrow$  As an alternative, you can select the measurement type  $\upbeta_1 H \upbeta$ directly using the key shown at the right.
- $\Rightarrow$  In the case of direct and differential current measurement, measurement must be performed with mains plug polarity in both directions. Select the respective polarity to this end by pressing the NL/LN key.
- ➭ Start the test: press the START/STOP key.
- After each reconnection to the mains, and as soon as the first test is started, a mains connection test is executed.
- $\Rightarrow$  In the case of the direct or differential measurement type: Acknowledge the warning which indicates that line voltage will be connected to the test socket.

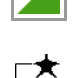

NL.

- $\Rightarrow$  The measured values are displayed. The measured value recording symbol shown at the right appears. Each time this key is pressed, the currently displayed measured value is saved to the buffer.
- $\heartsuit$  Stop the test: press the START/STOP key. The save symbol appears (floppy disk showing the number of measured values stored to buffer memory) and prompts you to save the measured values to an ID number.

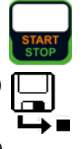

- $\Rightarrow$  Read the measured values and compare them with the table of permissible limit values.
- $\Rightarrow$  Press the ESC key in order to discard the measured values stored to buffer memory and acknowledge by pressing the key shown at the right.

#### Maximum Allowable Limit Values for Equivalent Leakage Current in mA

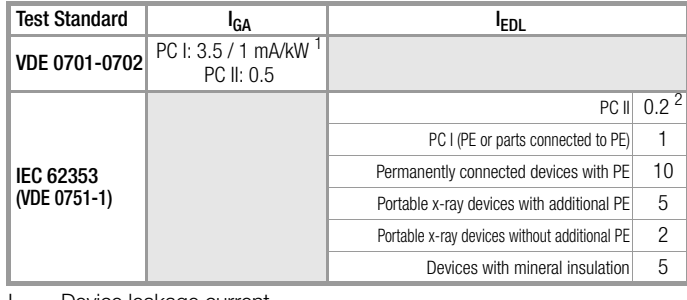

 $I_{GA}$ Device leakage current

 $I_{EA}$  $E_{EA}$  Equivalent leakage current<br>  $PE$  Protective conductor

Protective conductor

- For devices with heating power  $\geq 3.5$  kW
- <sup>2</sup> This limit value is not taken into consideration in the DIN EN 62353 (VDE 0751-1) standard.

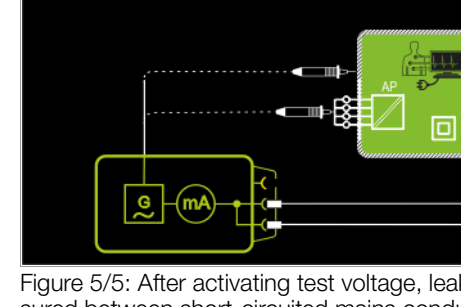

## <span id="page-31-0"></span>8.6.2 Leakage Current from the Application Part – IA

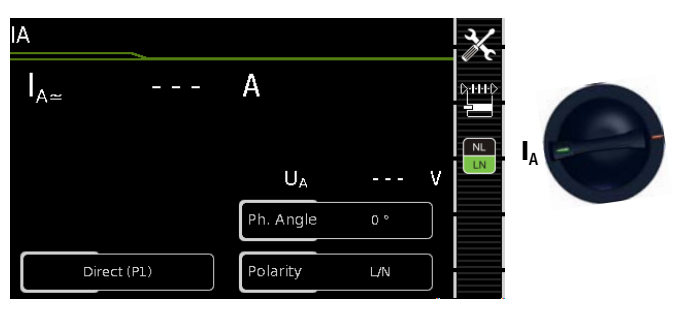

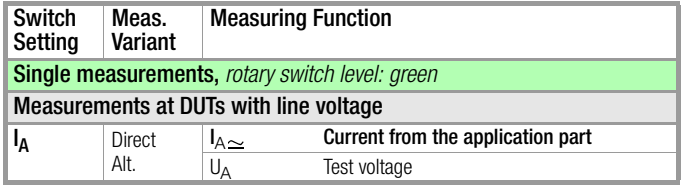

# Direct Measuring Method

DUT Mains Plug (PC) Connected to Test Socket Probe to P1 Terminal

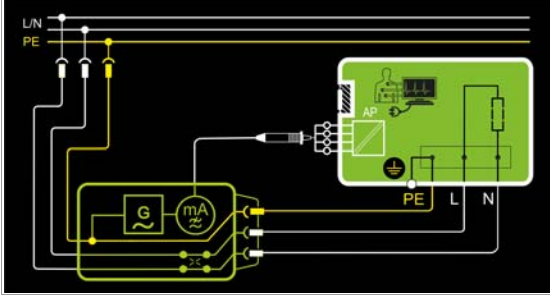

Figure 1/2: The DUT (PC1) is operated with line voltage. The measurements must be performed with mains plug polarity in both directions. Polarity is reversed with the NL/LN key. After activating test voltage and line voltage, leakage current is measured between the short-circuited terminals of the application parts and PE.

#### Alternative Measuring Method (equiv. patient leakage current) DUT Mains Plug (PC) Connected to Test Socket Probe to PROBE 1 Terminal

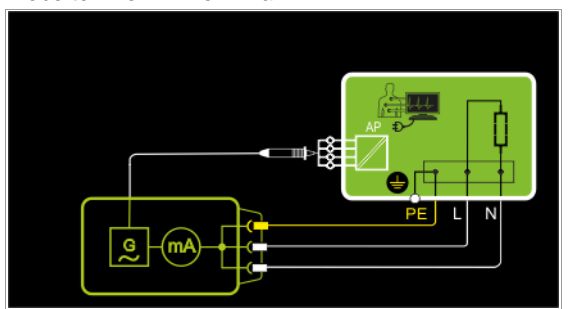

Figure 2/2: After activating test voltage, leakage current is measured between short-circuited conductors L-N-PE (DUT mains plug) and the short-circuited terminals of the application parts.

## Setting Measuring Parameters

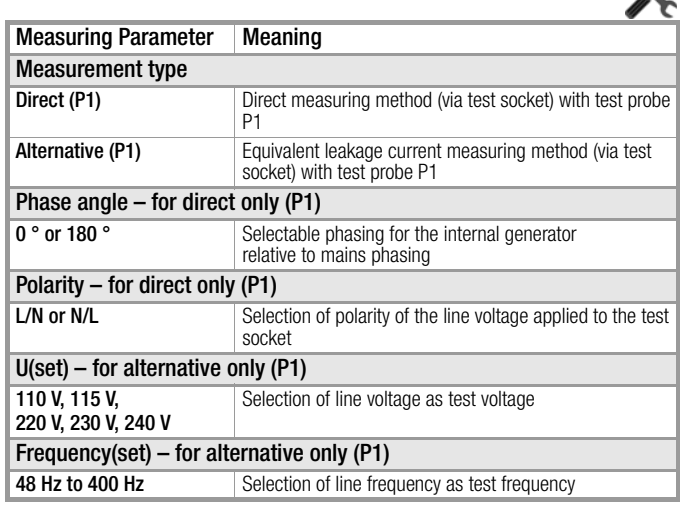

## Direct Selection – Setting the Measurement Type

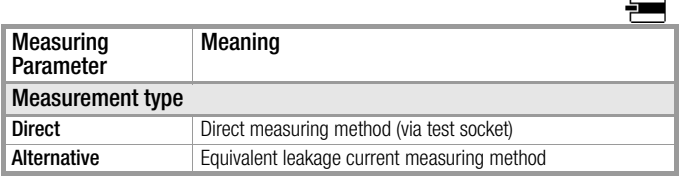

## Direct selection – select polarity – for direct only (P1)

 $\overline{u}$ 

 $\gamma$ -FFF $\gamma$ 

₹∕

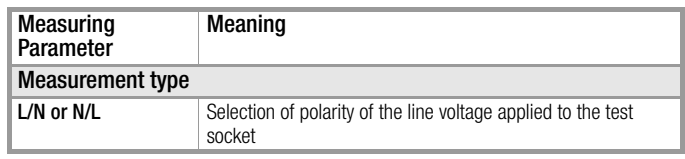

## Test Sequence

- $\triangleright$  Set the rotary switch to the  $I_A$  position.
- ➭ Connect the DUT in accordance with the selected measuring method.
- $\Rightarrow$  Set the parameters: Select the **Direct** or **Alternative** measurement type:
- $\Rightarrow$  In the case of **direct measurement**, measurement must be performed with mains plug polarity in both directions. Select the respective polarity to this end by pressing the NL/LN key.
- ➭ Start the test: press the START/STOP key.
- $\Rightarrow$  After each reconnection to the mains, and as soon as the first test is started, a mains connection test is executed.
- $\Rightarrow$  In the case of the direct measurement type (P1): Acknowledge the warning which indicates that line voltage will be connected to the test socket.
- $\Diamond$  Contact the short-circuited application parts with the test probe.
- ➭ The measured values are displayed. The measured value recording symbol shown at the right appears. Each time this key is pressed, the currently displayed measured value is saved to the buffer.
- $\heartsuit$  Stop the test: press the START/STOP key. The save symbol appears (floppy disk showing the number of measured values stored to buffer memory) and prompts you to save the measured values to an ID number.
- ➭ Read the measured values and compare them with the table of permissible limit values.
- $\Rightarrow$  Press the ESC key in order to discard the measured values stored to buffer memory and acknowledge by pressing the key shown at the right.

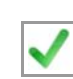

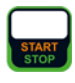

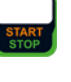

 $N<sub>1</sub>$ 

<span id="page-33-0"></span>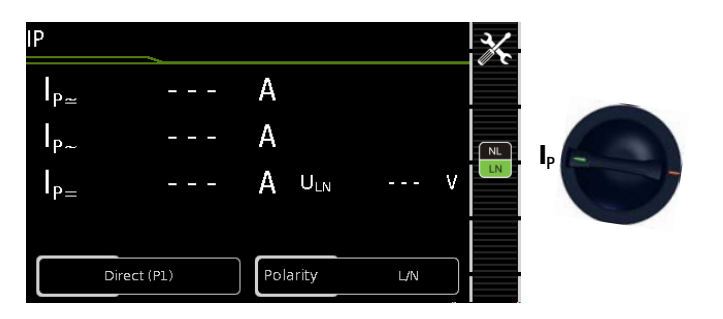

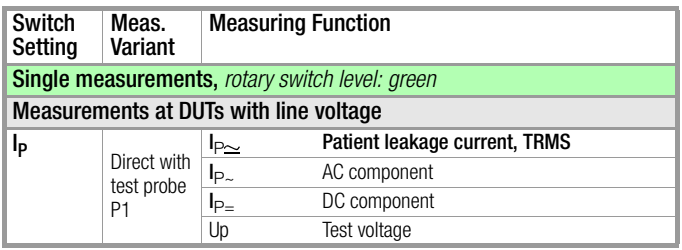

#### Definition

Patient leakage current is the current which flows to ground or PE from the patient ports at the running device via the patient. The AC and the DC component of the current is measured.

## Direct Measuring Method

DUT Mains Plug Connected to Test Socket Test Probe P1 to Sockets 1 and 2

#### Schematic Diagram

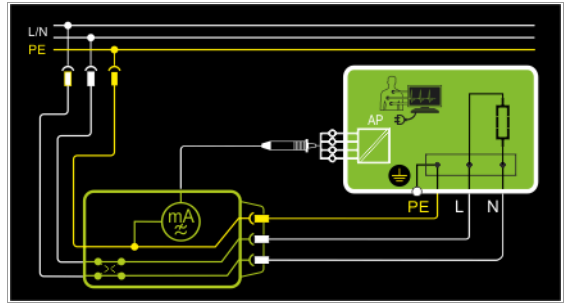

#### Direct Selection – Setting Polarity

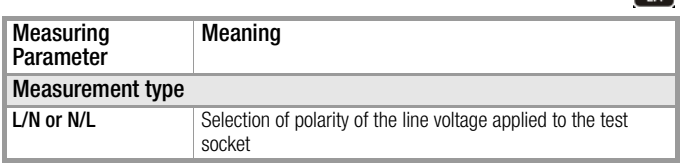

### Test Sequence

- $\triangleright$  Set the rotary switch to the  $I_P$  position.
- ➭ Connect the DUT to the test socket.
- $\Rightarrow$  In the case of **direct measurement**, measurement must be performed with mains plug polarity in both directions. Select the respective polarity to this end by pressing the NL/LN key.

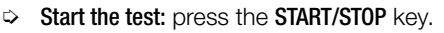

- ➭ After each reconnection to the mains, and as soon as the first test is started, a mains connection test is executed.
- $\Rightarrow$  Acknowledge the warning which indicates that line voltage will be connected to the test socket.
- $\Diamond$  Contact the short-circuited inputs for the application parts with test probe P1.
- $\Rightarrow$  The measured values are displayed. The measured value recording symbol shown at the right appears. Each time this key is pressed, the currently displayed measured value is saved to the buffer.
- $\Rightarrow$  Stop the test: press the START/STOP key. The save symbol appears (floppy disk showing the number of measured values stored to buffer memory) and prompts you to save the measured values to an ID number.

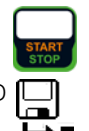

 $N$ 

**LN** 

- $\Rightarrow$  Read the measured values and compare them with the table of permissible limit values.
- $\triangleright$  Press the ESC key in order to discard the measured values stored to buffer memory and acknowledge by pressing the key shown at the right.

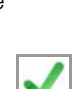

#### Maximum Allowable Limit Values for Leakage Current in mA

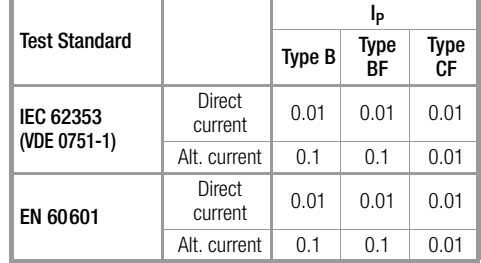

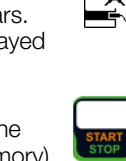

<span id="page-34-0"></span>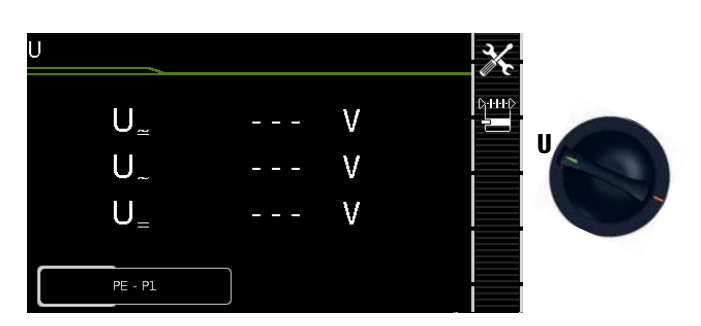

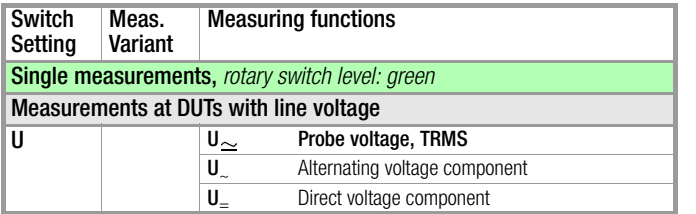

#### Schematic Diagram (mains to test socket)

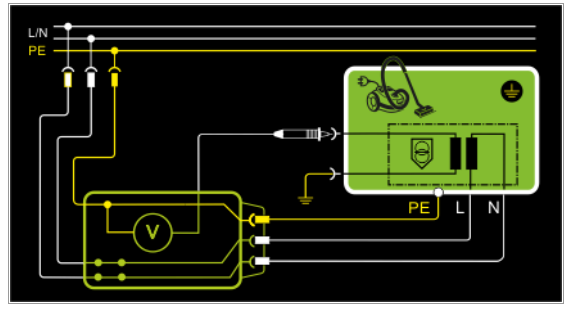

Schematic Diagram (permanently connected DUTs)

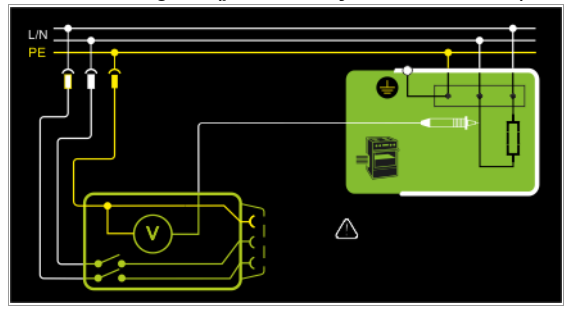

Direct, alternating and pulsating voltages of up to 253 V can be measured. Two connection types are available, one of which has to be selected in the parameters menu.

 $\mathcal{L}$ 

**G-H-HD** 

#### Setting Measuring Parameters

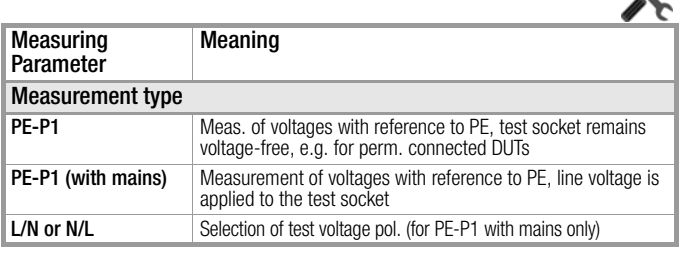

#### Direct Selection – Setting the Measurement Type

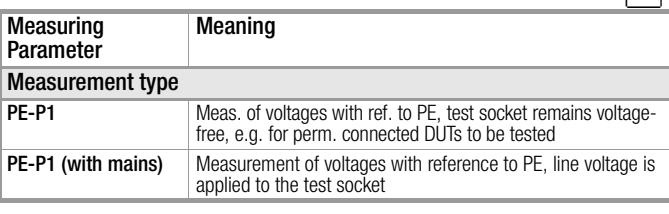

### Test Sequence

- $\Rightarrow$  Set the rotary switch to the **U** position.
- ➭ Connect the DUT's mains plug to the test instrument's test socket.
- ➭ Start the test: press the START/STOP key.

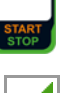

- ➭ PE-P1 (with mains): Acknowledge the warning which indicates that line voltage will be connected to the test socket.
- ➭ Contact the ungrounded output for safety extra-low voltage with test probe P1.
- $\Rightarrow$  Polarity can be set via direct selection immediately be-⊳нн⊳ fore measurement is started, without having to switch to  $\frac{1}{2}$ the parameters menu.
	-
- ➭ The measured values are displayed. The measured value recording symbol shown at the right appears. Each time this key is pressed, the currently displayed measured value is saved to the buffer.
- $\heartsuit$  Stop the test: press the START/STOP key. The save symbol appears (floppy disk showing the number of measured values stored to buffer memory) and prompts you to save the measured values to an ID number.

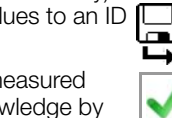

 $\triangleright$  Press the ESC key in order to discard the measured values stored to buffer memory and acknowledge by pressing the key shown at the right.

<span id="page-35-0"></span>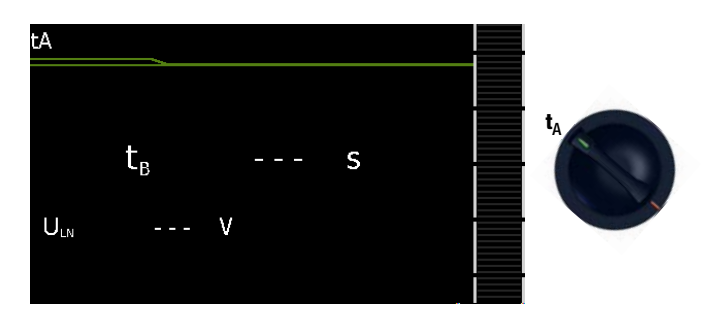

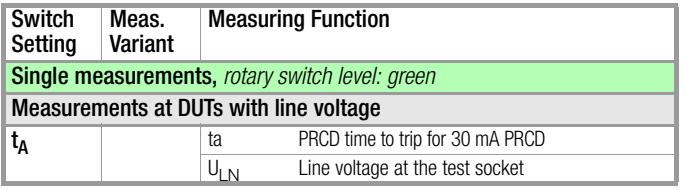

## Schematic Diagram

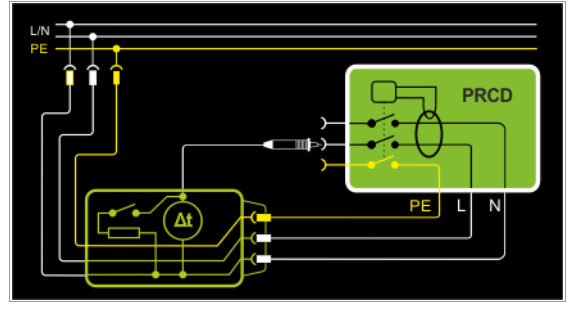

## Definition

According to DIN VDE 0100, part 610:2004, substantiation must be provided that RCCBs are tripped at nominal residual current within 400 ms (1000 ms for selective RCCBs).

**PRCD:** Portable residual current device (only those whose protective conductor is not deactivated)

## Application

The PRCD under test is plugged into the test socket at the test instrument. The PRCD's phase conductor must be contacted with test probe P1 in order to trip the PRCD. This is usually the left-hand socket.

## Test Sequence

- $\Rightarrow$  Set the rotary switch to the  $t_A$  position.
- ➭ Plug the PRCD into the test socket at the test instrument and connect the test probe to P1.
- $\heartsuit$  Start the test: press the START/STOP key.

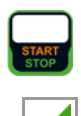

 $\Rightarrow$  Acknowledge the warning which indicates that line voltage will be connected to the test socket.

Execute the following steps when prompted to do so:

#### Note **Read**

Please note that test probe P1 is in continuous contact with the phase conductor from the point in time at which the PRCD is plugged in until it trips. Premature disconnection of the test probe may result in erroneous measured values.

- $\Rightarrow$  After each reconnection to the mains, and as soon as the first test is started, a mains connection test is executed.
- $\Rightarrow$  If the probe test has revealed that probe P1 was not connected: connect probe P1 as described above.
- $\Rightarrow$  Switch the PRCD on within 5 seconds or activate it (e.g. reset button on PRCD), so that the PRCD can be activated when energized with line voltage.
- ➭ Contact neutral conductor L at the PRCD with test probe P1 (ascertain by trial and error if necessary).
- $\Rightarrow$  The test is automatically ended and time to trip is displayed after the PRCD is tripped.

#### Note rt.

If the PRCD was not switched on, or if N was contacted instead of L at the PRCD with test probe P1, an error message is displayed and "Error" appears at the display.

- $\Rightarrow$  The save symbol appears and prompts you to save the measured values to an ID number.
- $\triangleright$  Press the ESC key in order to discard the measured values stored to buffer memory and acknowledge by pressing the key shown at the right.

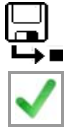

<span id="page-36-0"></span>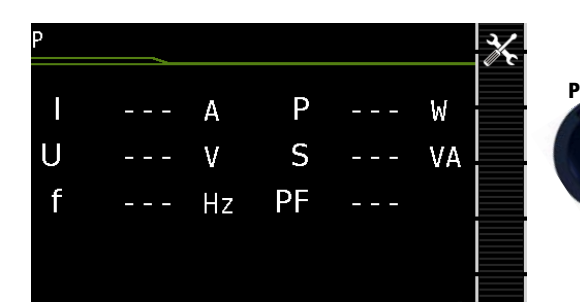

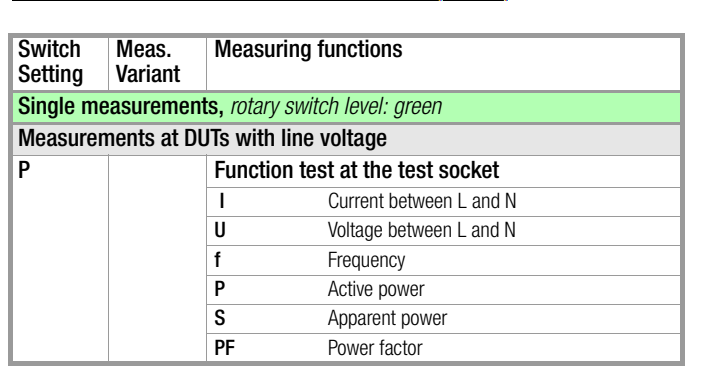

#### Schematic Diagram

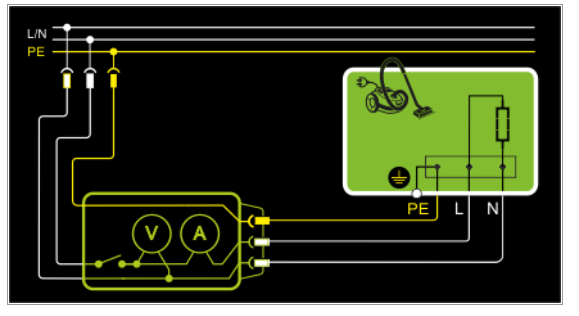

#### Setting Measuring Parameters

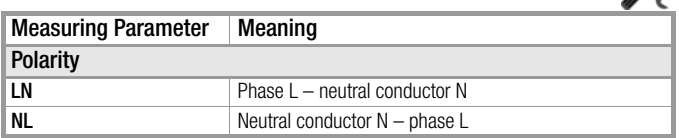

The device under test can be subjected to a function test with mains voltage via the integrated test socket.

The DUT is tested automatically for short-circuiting. The test socket is switched to mains outlet.

In addition to testing with the selector switch in the function test position, a function test can also be performed immediately after safety testing has been passed in accordance with the selected standard (not possible for protection class III devices).

#### Note **Rep**

The function test can only be executed for DUTs which are connected to the test socket.

#### Test Sequence

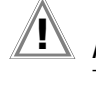

### Attention! **!**

The function test may only be performed after the DUT has successfully passed the safety test.

# Attention! **!**

Refer to the safety precautions on [page 7](#page-6-0) with regard to switching power consumers.

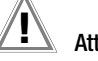

 $\frac{1}{2}$ 

#### Attention! **!**

#### Starting the Function Test

For reasons of safety, the device under test must be switched off before the function test is started. This precaution prevents inadvertent start-up of a DUT which may represent a hazard during operation, e.g. a circular saw or a disc grinder.

#### Ending the Function Test

After completion of the function test, DUTs must be turned off with their own switch – especially devices with relatively high inductivity.

- $\Rightarrow$  Set the rotary switch to the **P** position.
- ➭ Connect the DUT's mains plug to the test instrument's test socket.
- $\Rightarrow$  Start the test: press the START/STOP key.

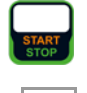

- $\Rightarrow$  Acknowledge the warning which indicates that line voltage will be connected to the test socket.
- The measured values are displayed. The measured value recording symbol shown at the right appears. Each time this key is pressed, the currently displayed measured value is saved to the buffer.
- $\heartsuit$  Stop the test: press the START/STOP key. The save symbol appears (floppy disk showing the number of measured values stored to buffer memory) and prompts you to save the measured values to an ID number.
- $\triangleright$  Press the **ESC** key in order to discard the measured values stored to buffer memory and acknowledge by pressing the key shown at the right.

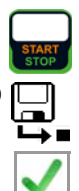

#### <span id="page-37-0"></span>8.10 Testing Extension Cords – EL1

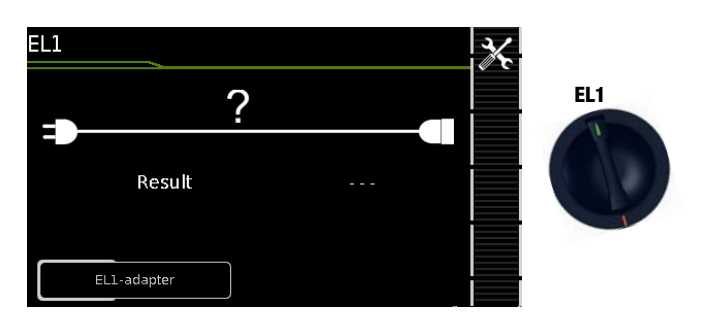

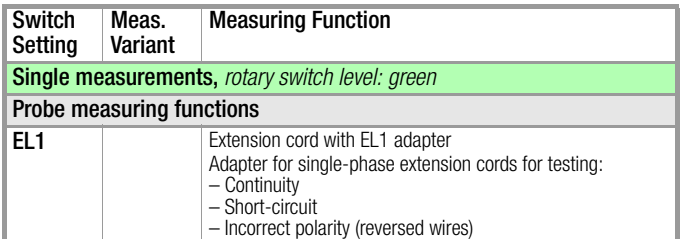

#### Schematic Diagram

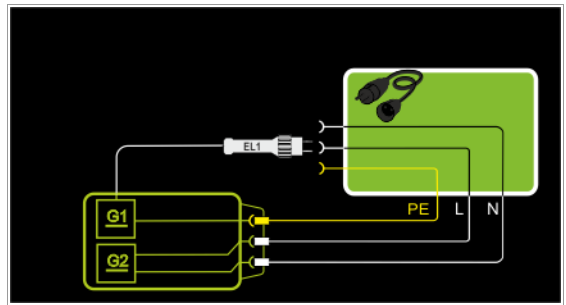

#### Setting Measuring Parameters

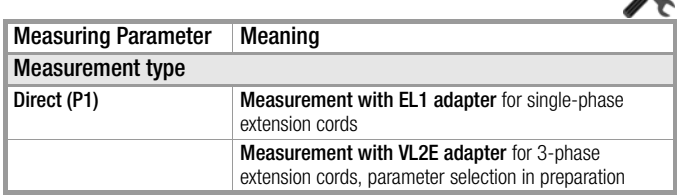

 $\mathcal{L}$ 

See corresponding single measurements for the testing of RPE and RISO.

#### Note IST

See [section 10](#page-39-0), "Test Sequences in Accordance with Standards" (switch setting A8), with regard to testing extension cords per DIN VDE 0701-0702, for which RPE and RISO are measured.

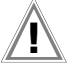

#### Attention! **!**

If the EL1 continuity test is conducted for an extension cord in combination with a "travel adapter", results provided by the test instrument indicating the correctness of the extension cord's polarity cannot be relied upon!

#### Test Sequence

- $\Rightarrow$  Set the rotary switch to the EL1 position.
- ➭ Connect the EL1 adapter to the P1 sockets at the test instrument.
- $\Diamond$  Connect the plug at the end of the extension cord to the test socket.
- ➭ Connect the coupling socket at the end of the extension cord to the plug at the EL1 adapter.
- ➭ Start the test: press the START/STOP key.

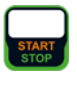

- $\Rightarrow$  The measured values are displayed. The measured value recording symbol shown at the right appears. Each time this key is pressed, the currently displayed measured value is saved to the buffer.
- $\heartsuit$  Stop the test: press the START/STOP key. The save symbol appears (floppy disk showing the number of measured values stored to buffer memory) and prompts you to save the measured values to an ID number.

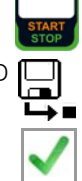

 $\triangleright$  Press the ESC key in order to discard the measured values stored to buffer memory and acknowledge by pressing the key shown at the right.

## <span id="page-38-0"></span>9 Special Functions – EXTRA

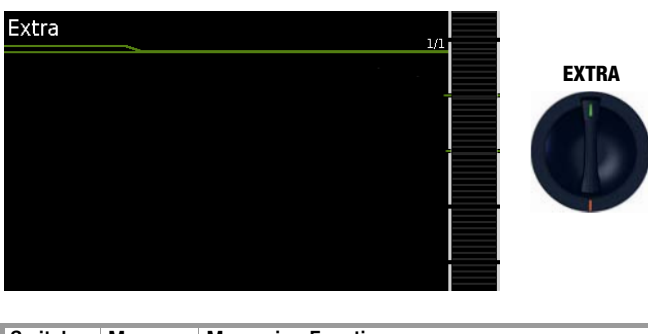

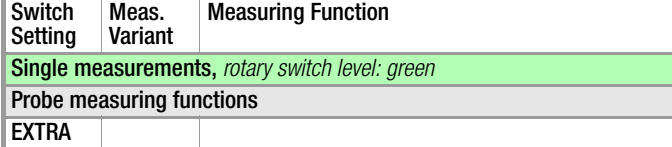

QR code: Scanning the QR code allows you to download and read the current operating instructions from www.gossenmetrawatt.com, for example at a tablet PC.

## <span id="page-39-0"></span>10 Test Sequences

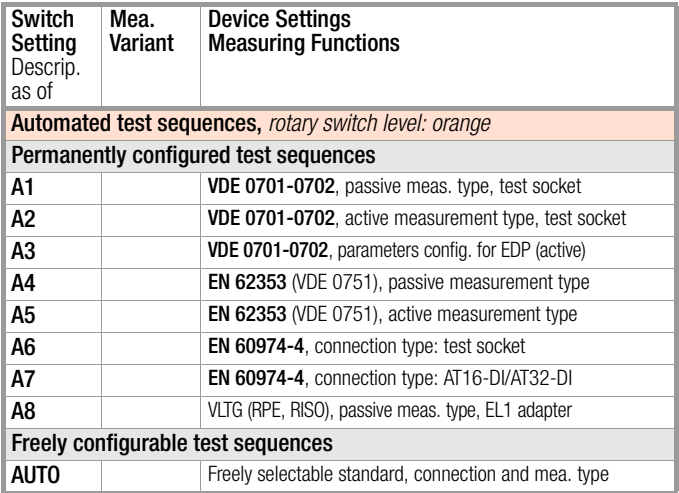

#### <span id="page-39-1"></span>10.1 General

If the same sequence of single tests will be run frequently (one after the other with subsequent report generation), for example as specified in the standards, it's advisable to make use of test sequences (also called measuring sequences).

Limit values have been entered for test sequences in accordance with the standards. And thus a go/no-go evaluation takes place during measurement based on worst-case assessment. If the momentary measured value is displayed in green, it lies within the limit values specified in the standard. If the measured value appears orange at the display, it doesn't fulfill the requirements set forth in the standard. Even if the DUT fails just one single measurement, the test sequence is aborted and testing in accordance with the selected standard is failed.

Automatic test sequences are run in rotary switch positions AUTO, as well as A1 through A8.

Whereas test sequences are freely configurable in the AUTO switch position, test sequences A1 through A8 are predefined. The measurements are evaluated automatically by the test instrument. Evaluation is based on the worst-case and, depending on settings, in consideration of measuring uncertainty.

#### Test Sequences in the AUTO Switch Position

The following test sequences are included as a standard feature with the **SECUTEST BASE(10)/XTRA** in the **AUTO** switch position:

• DIN VDE 0701-0702

Recurrent test and test after repair and modification of electrical equipment

• DIN EN 62353

Medical electrical equipment – Recurrent test and test after repair of medical electrical equipment (application parts with test probe P1)

• DIN EN 60974-4

Arc welding equipment – Part 4: Periodic inspection and testing (voltage measurement with test probe P1 without electrical isolation) One pole of the voltage to be measured must be connected to PE at the mains.

The individual sequences are selected with the softkeys.

Specifications for the test sequences can be entered to the device in two different ways:

- **SETUP switch position:** general settings can be entered which apply to all test sequences (regardless of the respectively selected standard).
- Switch positions AUTO and A1 through A8: classification parameters can be entered which only apply to the selected switch position.

#### General Settings (SETUP: auto measurements parameter)

The following settings can be entered for all test sequences in the **SETUP** switch position on menu page 1/3 under the **auto measure**ments parameter:

#### At the End of the Sequence

At the end of a sequence, either the save symbol appears in order to prompt storage, or the results list is displayed.

#### Consider Measuring Uncertainty

If Yes is selected, measuring uncertainty is taken into consideration when the measurement results are displayed. The final result which appears at the display is downgraded by an amount equal to measuring uncertainty.

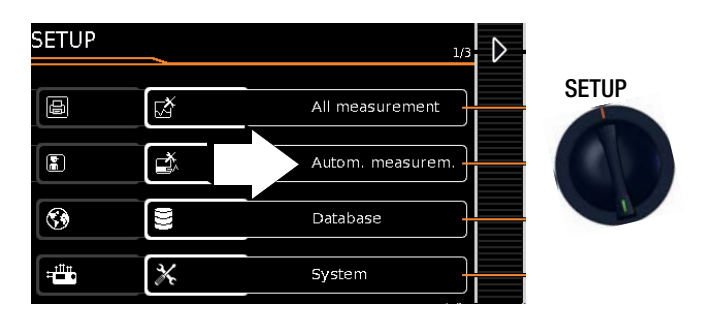

#### <span id="page-40-1"></span>Meaning of Symbols in the User Interface – Test Sequence 10.2 Selecting and Configuring a Test Sequence

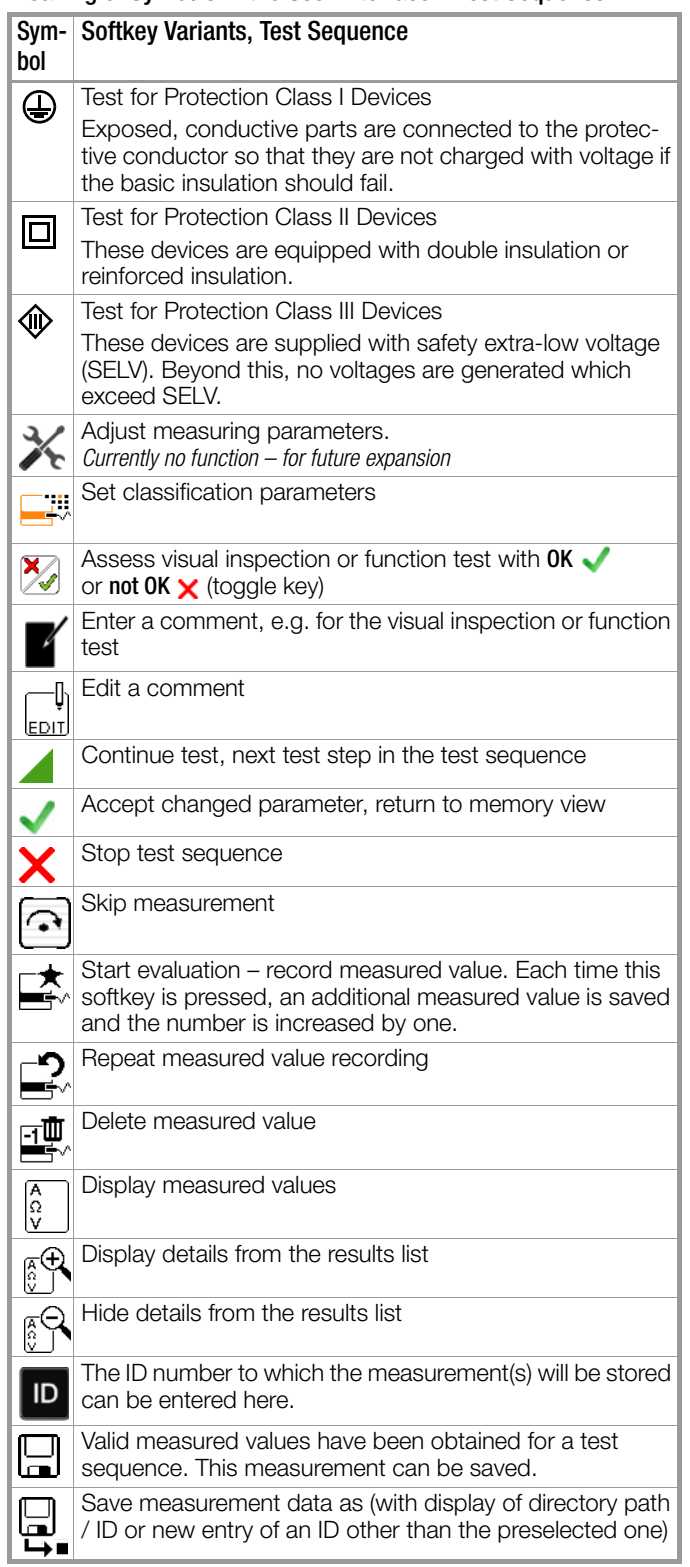

<span id="page-40-0"></span>

### Initial Page of a Sample Test Sequence

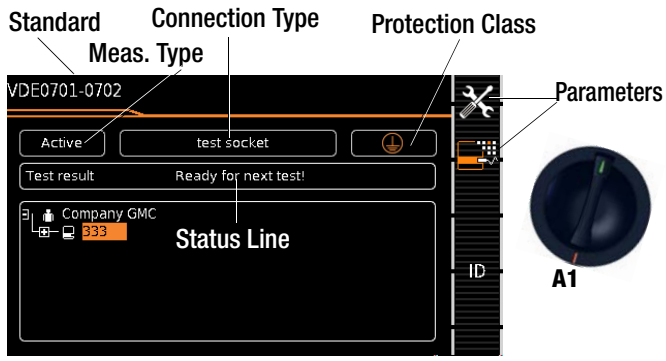

#### Measuring Parameters

Currently no function – for future expansion

X

 $\Box$ 

 $\equiv$ 

#### Classification Parameters, Switch Settings A1 through A8

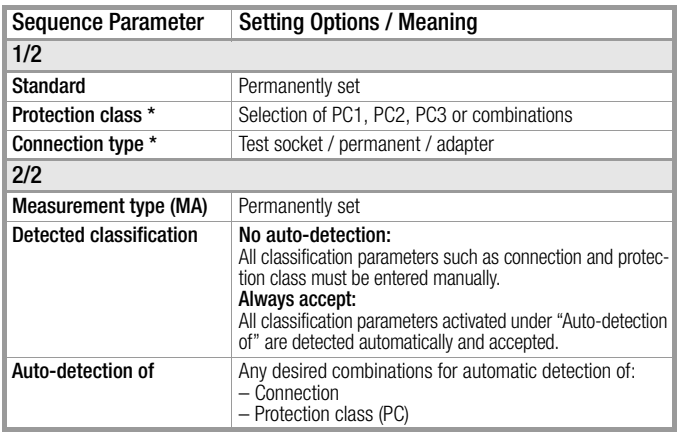

#### Classification Parameters, AUTO Switch Setting

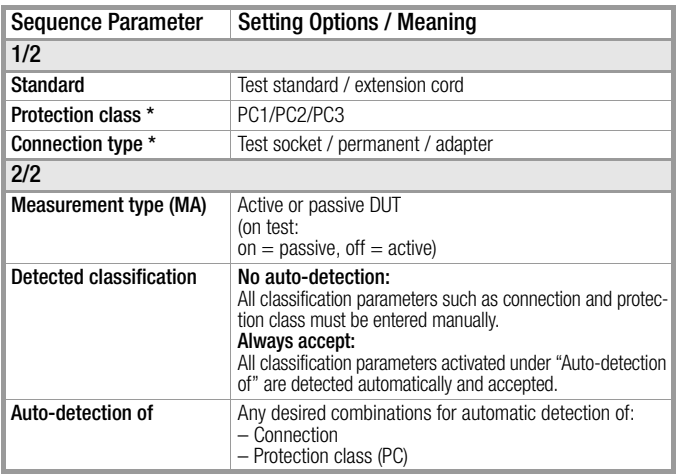

\* These parameters must be entered manually if they're not automatically detected, or if they're detected incorrectly.

#### <span id="page-41-0"></span>10.3 Connecting the DUT

- $\heartsuit$  Connect the DUT to the test instrument in accordance with the selected test sequence.
	- Test socket
	- Permanent connection
	- AT16/32-DI adapter

## Switch position: A1 ... A7, AUTO

Connection depends on the type of DUT.

#### Switch Position A8

For testing extension cords in accordance with standards: connection to the test socket via the following adapter:

**EL1:** for single-phase extension cords

### <span id="page-41-1"></span>10.4 Selecting a DUT

- $\Rightarrow$  If no DUT has been selected in the initial display, enter its ID number, for example by means of a barcode scanner, after selecting ID.
- $\Rightarrow$  As an alternative, activate the database view with the MEM key: MEM
- ➭ Select the DUT for the test sequence with the scroll keys.  $\triangle$
- ➭ Return to the measuring view by pressing the MEM key. MEM

### <span id="page-41-2"></span>10.5 Checking Connection and Starting the Test Sequence

 $\Rightarrow$  Trigger the connection test and the test sequence by pressing the START key.

The following checks are run automatically before the test sequence is started:

- Probe test (whether or not test probe P1 is connected)
- Insulation test (whether or not the DUT is set up in a well-insulated fashion)
- On test and short-circuit test: In order to be able to detect a short-circuit at the DUT, testing is conducted between L and N, as well as LN and PE.

If you have set the "Detected classification" parameter for the respective test sequence to "Always accept" and the "Autodetection of" parameter to "Connection and PC" (before triggering Start), the following additional checks will be run before the test sequence is started:

• Protection class detection for DUTs with protective conductor

• Connection check: whether or not the DUT is connected to the test socket. In the case of protection class I: whether or not the two protective conductor terminals are short-circuited.

## <span id="page-41-3"></span>10.6 Executing and Evaluate Test Steps

#### Manual evaluation of visual inspection

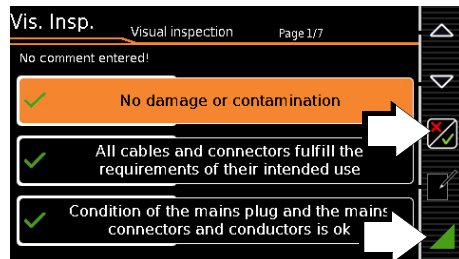

- $\Rightarrow$  Evaluate the visual inspection.
- $\Rightarrow$  If you mark even one visual inspection as not passed with the key shown at the right, the sequence is aborted and the test is evaluated as not passed.
- Resume the test sequence.

 $\bigtriangledown$ 

#### Test Steps with Manual Evaluation (e.g.  $R_{\text{PF}}$ )

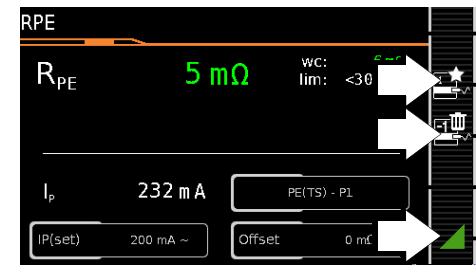

 $\heartsuit$  Observe instructions which appear at the display, e.g. prompting to contact parts with test probe P1.

If the measured value appears green at the display, it lies within the limits specified by the standard.

The measured value recording symbol appears in the softkey bar. The 0 indicates that no measured values have thus far been saved to buffer memory.

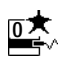

1

- $\heartsuit$  Each time this key is pressed, the measuring or evaluation procedure is restarted.
- $\Rightarrow$  Initially, the digit blinks (here a 1 without symbol) until the measured value settles in. The evaluation cycle is visualized as follows: the progress bar starts at the lefthand edge of the display and moves to the right. When it reaches the rightmost position, evaluation has been completed and the symbol shown at the right appears with the current number. 1

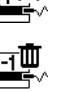

- $\heartsuit$  Depending on whether you want to delete the last value saved to the clipboard or all values, press the symbol with the wastebasket shown at the right an appropriate number of times.
- Proceed to the next measurement by pressing the key shown at the right.

#### Note **ISS**

**Note** 

If the measured value appears red at the display, a ĸ limit value has been violated. If you nevertheless start the evaluation procedure, an error message appears. You have the option of repeating the evaluation procedure.

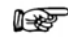

### Regarding the test sequence in switch position A6/A7:

Section 5.2 of DIN EN 90974-4expressly stipulates that the cables have to be bent and twisted over their entire length during the measurement, in particular in proximity to the cable glands, in order to be able to detect any interruptions of the protective conductor.

Test Steps with Automatic Evaluation ( $R_{ISO}$ ,  $I_{PE}$ )

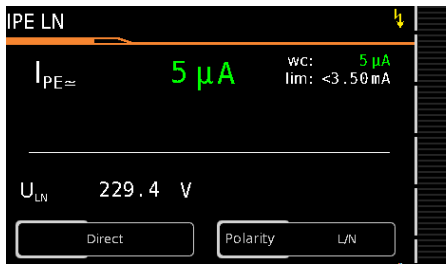

The measured value is ascertained automatically within a specified period of time. The evaluation cycle is visualized as follows: the progress bar starts at the left-hand edge of the display and moves to the right. When it reaches the rightmost position, evaluation has been completed. The test sequence is then automatically resumed.

#### Manual Evaluation of the Function Test

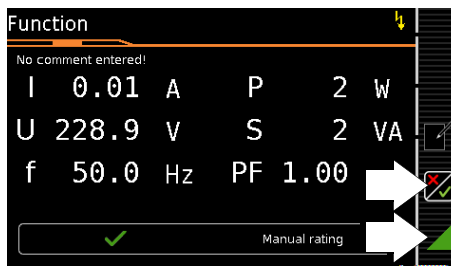

- $\Rightarrow$  Evaluate the function test:
- ×∕  $\Rightarrow$  If you mark the function test as not passed with the softkey shown at the right, the sequence is aborted and the test is evaluated as not passed.
- $\Rightarrow$  If you evaluate the function test as passed, you can simply continue with the test sequence.

In either case you can enter a comment, which can be subsequently edited as well.

#### <span id="page-42-0"></span>10.7 Ending the Test Sequence

"Sequence finished" appears at the display.

#### Initial Display (memory screen)

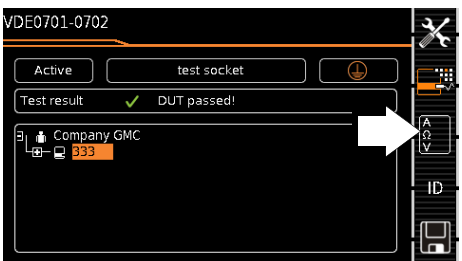

Display of the memory screen depends on the setting in the setup menu in the SETUP switch position:

Setup 1/3 > Auto. measurements > At end of sequence > Memory screen.

If set to Results list, the above display is skipped and the results list shown below is displayed.

ြို့

You can also access the results list by pressing the key shown at the right.

#### Results List Display

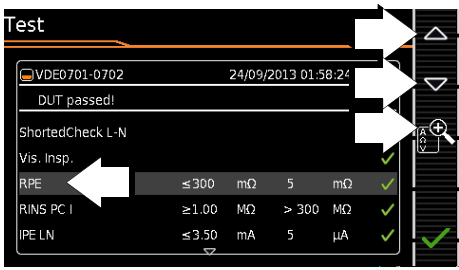

- $\Rightarrow$  Select the desired test step with the scroll keys.
- $\Rightarrow$  If you want to view details for the selected test step, press the magnifying glass+ key.  $\bigtriangledown$

Consideration of measuring error depends on the setting in the setup menu in the **SETUP** switch setting: Setup 1/3 > Auto. measurements  $>$  Error considered  $>$  Yes).

#### Display of Details for Individual Test Steps

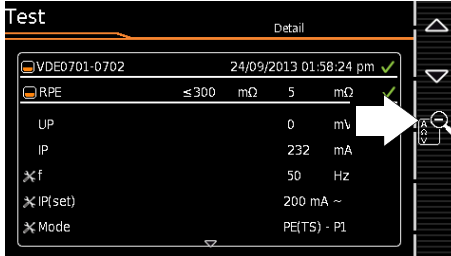

- $\Rightarrow$  The display is returned to the list of test steps by pressing the magnifying glass– key.
- $\Rightarrow$  The memory screen is displayed again after acknowledging the list.

#### <span id="page-42-1"></span>10.8 Saving Test Results

 $\Diamond$  Save the results of a successful test sequence by pressing the Save key.

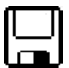

 $\triangle$ 

## <span id="page-43-0"></span>11 Warnings, Error Messages and Notes

Error messages or notes regarding the individual tests or test sequences are displayed as popups.

Differentiation is made amongst 5 types of messages:

- Fatal error
- **Error**
- **Warning**
- Note INFO
- Question

#### Fatal error

This message indicates an extraordinary error. Fatal errors have to be acknowledged or cleared by pressing the OK key, and the cause of error must be eliminated before the test or the test sequence can be resumed.

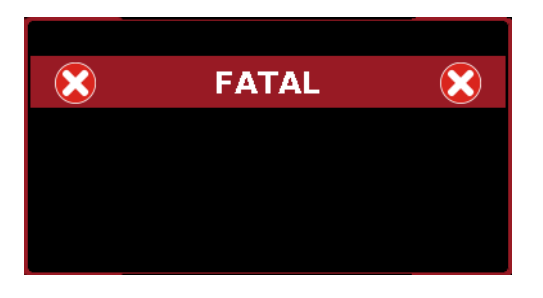

#### Error

This message indicates, for example, operator errors. These errors have to be acknowledged or cleared by pressing the OK key, and the cause of error must be eliminated before the test or the test sequence can be resumed.

### Examples:

• Object cannot be created. General database error!

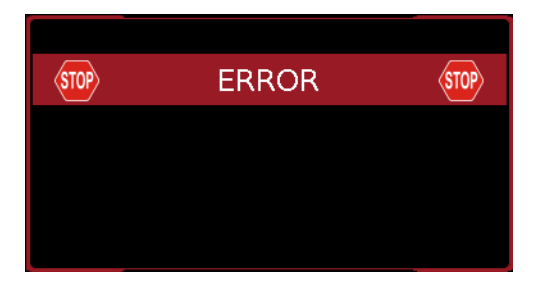

### **Warning**

Warnings indicate hazards which, if not avoided, may result in severe injury. Single test: Warnings have to be acknowledged or cleared by pressing the OK key, before the test or the test sequence can be resumed.

Test sequence: The test sequence can be aborted or resumed without acknowledging.

Examples:

- Caution: Line voltage will be switched to the test socket!
- Caution: The polarity of line voltage at the test socket will be reversed!

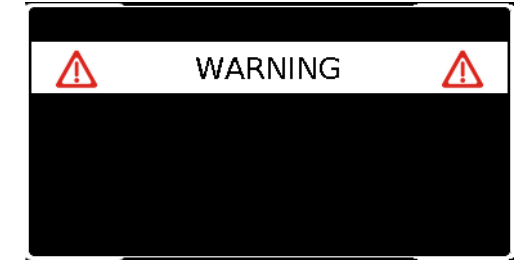

### Note – INFO

A note is either a piece of information regarding the functions executed by the test instrument or instructions which may have to be acknowledged or skipped by pressing the OK key. Examples:

- Probe test
- Set up in a well-insulated fashion?
- On test
- Short-circuit test (L-N)
- Short-circuit test (LN-PE)
- Prompt: Contact with test probe P1 ...
- Prompt: Switch the DUT on/off with its own mains switch ...
- Prompt: Start up / shut down the DUT ...

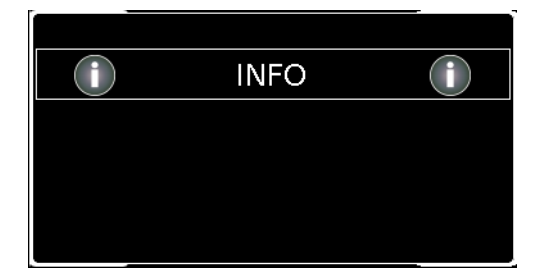

#### **Question**

Questions must be answered by pressing Yes or No before the single test or test sequence is resumed.

Example:

Test object not found! Create new object/database?

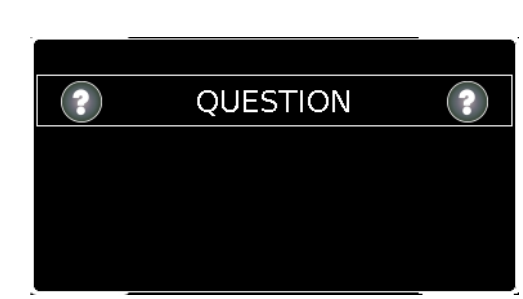

## <span id="page-44-0"></span>12 Characteristic Values

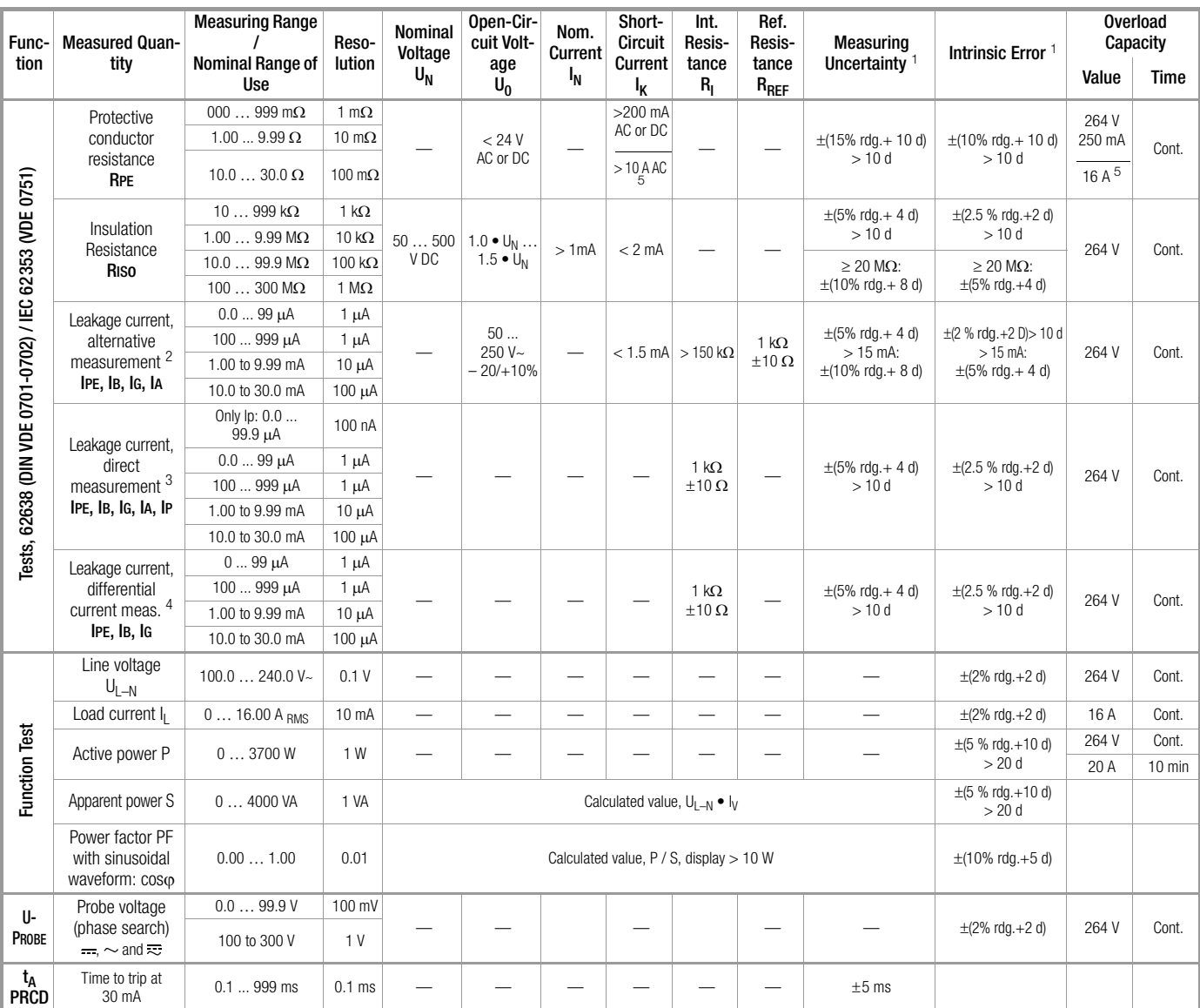

 $\frac{1}{1}$  Specified values are only valid for the display at the test instrument.<br>  $\frac{1}{1}$  Data transmitted via the USB port may deviate from these values.

Data transmitted via the USB port may deviate from these values. <sup>2</sup> Known as equivalent leakage current or equivalent patient leakage current from

previous standards<br>
<sup>3</sup> Protective conductor current, touch current, device leakage current, patient<br>
leakage current

leakage current 4 Protective conductor current, touch current, device leakage current 5<br>5 Only with SECUTEST Base10 and SECUTEST XTRA with feature G01

Key:  $r dg. = reading$  (measured value),  $d = digit(s)$ 

#### Test Times, Automated Sequence

Test time > 2 s, exception: device protective conductor resistance RPE: > 7 s. Test times are not checked or calibrated, but rather determined on the basis of processor cycle times.

#### Emergency Shutdown During Leakage Current Measurement

As of 10 mA of differential current (can also be set to 30 mA), automatic shutdown ensues within 100 ms.

#### Influencing Quantities and Influence Error

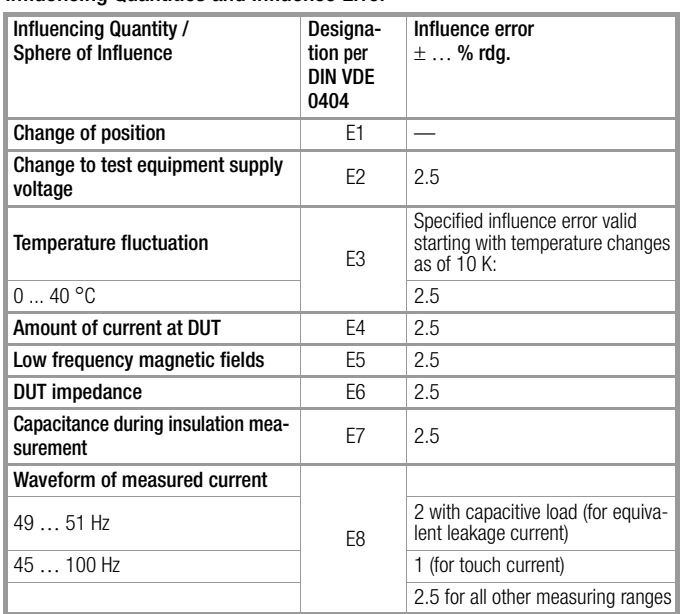

#### Reference Ranges

**Waveform** 

Line voltage  $230$  V AC  $\pm 0.2$ %

Line frequency  $50$  Hz  $\pm 2$  Hz

Sine (deviation between effective and rectified value < 0.5%) Ambient temperature  $+23$  °C  $\pm 2$  K<br>Relative humidity 40 ... 60% Relative humidity Load resistance Linear

#### Nominal Ranges of Use

Nominal line voltage 100 V ... 240 V AC Nom. line frequency 50 Hz to 400 Hz Line voltage waveform Sinusoidal Temperature  $0 °C ... + 50 °C$ 

#### Ambient Conditions

Storage temperature  $-20$  °C  $... + 60$  °C Operating<br>temperature Accuracy range  $0 °C ... + 40 °C$ <br>Relative humidity Max. 75%, no co Elevation Max. 2000 m

 $-5 °C ... + 40 °C$ Max. 75%, no condensation allowed Deployment Indoors, except within specified ambient conditions

#### Power Supply

Line voltage  $100 \text{ V} \dots 240 \text{ V}$  AC Line frequency 50 Hz to 400 Hz<br>Power consumption 200 mA test: a

Power comparest: approx. 32 VA<br>10 A test: approx. 105 VA approx. 105 VA for function test Continuous max. 3600 VA, power is conducted through the instrument only, switching capacity  $\leq 16$  A, ohmic load

#### Electrical Safety

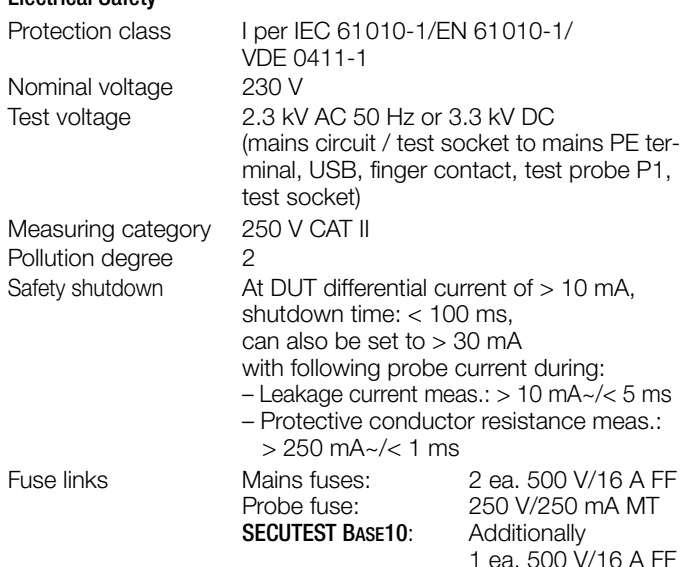

#### <span id="page-45-0"></span>Electromagnetic Compatibility

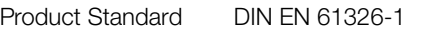

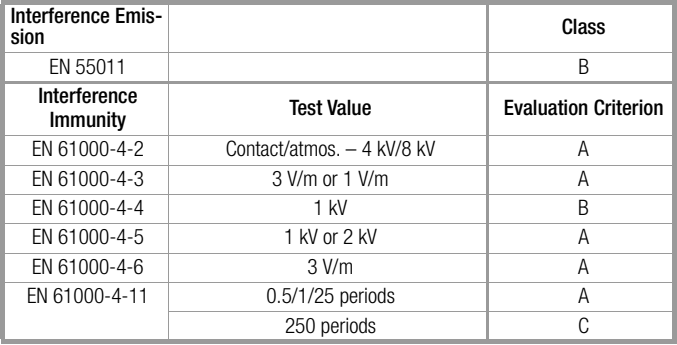

#### USB Data Interface

Type USB slave for PC connection Type 2 ea. USB master for external keyboard, for barcode reader, for USB stick for data backup, for printer

#### Mechanical Design

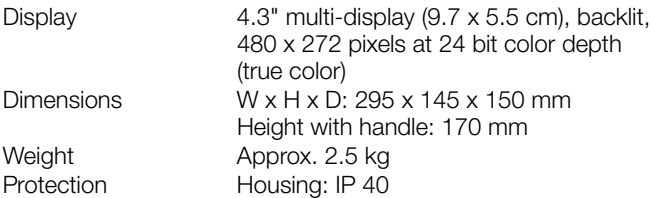

480 x 272 pixels at 24 bit color depth (true color) Dimensions  $\overline{W} \times H \times D$ : 295 x 145 x 150 mm Height with handle: 170 mm Test socket: IP 20 per DIN VDE 0470, part 1/EN 60529,

#### Table Excerpt Regarding Significance of IP Codes

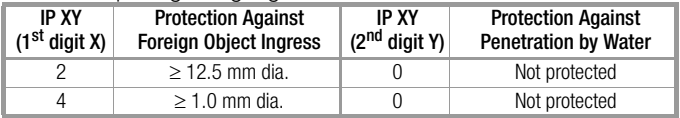

## <span id="page-46-0"></span>13 Maintenance

#### <span id="page-46-1"></span>13.1 Housing Maintenance

No special maintenance is required for the housing. Keep outside surfaces clean. Use a slightly dampened cloth for cleaning. Avoid the use of cleansers, abrasives or solvents.

#### <span id="page-46-2"></span>13.2 Testing the Color Display and the Buzzer (self-test parameter)

The color display can be tested for failure of individual segments and loss of color components on page 3/3 of the setup menu in the SETUP switch position under the self-test parameter.

Beyond this, the buzzer can be tested for 3 different frequencies.

#### <span id="page-46-3"></span>13.3 Software Update (system info parameter)

The current firmware or software version can be queried via the system info parameter (setup 3/3).

The test instrument's firmware can be updated via the USB port with the help of a PC. Updating is only possible via the "Firmware Updater" application, which is integrated into the firmware. Calibration data are not overwritten during updating.

The most up-to-date version of the software (firmware) can be downloaded from the mygmc page of our website as a ZIP file, if you have registered your test instrument:

http://www.gossenmetrawatt.com

 $\rightarrow$  Products  $\rightarrow$  Software  $\rightarrow$  Software for Testers  $\rightarrow$  Utilities  $\rightarrow$  $MASTER Under \rightarrow mVGMC$ 

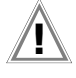

Attention! **!**

The interface cable may not be disconnected while updating the firmware via the USB port.

Attention! **!**

The test instrument may not be disconnected from supply power while updating the firmware via the USB port.

#### <span id="page-46-4"></span>13.4 Backup Battery for Real-Time Clock

The backup battery (lithium cell) should be replaced no later than after 8 years. Replacement can only be executed by the service department.

If backup battery voltage is too low, the date and time assigned to the test data no longer correspond to the actual time of recording. This may also influence sorting in ETC report generating software. The instrument's database itself is not affected by a depleted backup battery.

#### <span id="page-46-5"></span>13.5 Fuse Replacement

The fuses may only be replaced when the instrument is voltagefree, i.e. the instrument must be disconnected from mains supply power and may not be connected to a measuring circuit.

The fuse type must comply with the specifications in the technical data or the labeling on the instrument.

#### <span id="page-46-6"></span>13.6 Recalibration

The measuring tasks performed with your instrument, and the stressing it's subjected to, influence aging of its components and may result in deviation from the specified levels of accuracy.

In the case of strict measuring accuracy requirements, as well as in the event of use at construction sites with frequent stress due to transport and considerable temperature fluctuation, we recommend a relatively short calibration interval of once per year. If your instrument is used primarily in the laboratory and indoors without considerable climatic or mechanical stressing, a calibration interval of once every 2 to 3 years is sufficient as a rule.

During recalibration\* at an accredited calibration laboratory (DIN EN ISO/IEC 17025), deviations from traceable standards demonstrated by your measuring instrument are documented. Ascertained deviations are used to correct display values during later use of the instrument.

We would be happy to perform DAkkS or factory calibration for you at our calibration laboratory. Further information is available at our website:

www.gossenmetrawatt.com  $(\rightarrow$  Company  $\rightarrow$  DAkkS Calibration Center or  $\rightarrow$  FAQs  $\rightarrow$  Questions and Answers Regarding Calibration).

According to DIN VDE 0701-0702, only test instruments which are tested and calibrated at regular intervals may be used for testing.

Recalibration of your instrument at regular intervals is essential for the fulfillment of requirements according to quality management systems per DIN EN ISO 9001.

Examination of the specification, as well as adjustment, are not included in calibration. However, in the case of our own products, any required adjustment is performed and adherence to the specification is confirmed.

#### <span id="page-46-7"></span>13.7 Technical Safety Inspections

Subject your test instrument to technical safety inspections at regular intervals. We recommend the same interval for inspections as is also used for recalibration.

The SECUTEST... is designed as a totally insulated device in accordance with IEC 61010 and VDE 0404. The protective conductor is used for measuring purposes only, and is thus not accessible in the idle state. The protective conductor at the test socket can be tested as follows:

- ➭ Connect the SECUTEST... to a multiple distributor.
- $\Rightarrow$  Conduct a touch current measurement for permanently connected DUTs (nothing may be connected to the test socket).
- $\Rightarrow$  Measure protective conductor resistance between the neighboring socket at the multiple distributor and the test socket.
- $\Rightarrow$  The measured value may not exceed 0.3  $\Omega$ .

For technical reasons, insulation resistance between LN and PE inside the SECUTEST... is roughly 1  $M\Omega$ .

This must be taken into consideration during technical safety inspections or, instead of the insulation resistance measurement, the protective conductor current measurement must result in a value of less than 3.5 mA (or less than 7 mA if the equivalent leakage current method is used).

There are also 4 accessible conductive parts on the SECUT-EST..., at which the touch current measurement must result in a value of less than 0.5 mA:

- Connector for service plug (jack socket)
- USB ports
- Metallized start key
- Protective conductor bar in the test socket

#### <span id="page-47-0"></span>13.8 Returns and Environmentally Sound Disposal

The instrument is a category 9 product (monitoring and control instrument) in accordance with ElektroG (German electrical and electronic device law). This device is not subject to the RoHS directive.

We identify our electrical and electronic devices (as of August 2005) in accordance with WEEE 2002/96/EC and ElektroG using the symbol shown at the right per DIN EN 50419.

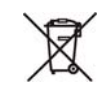

These devices may not be disposed of with the trash.

Please contact our service department regarding the return of old devices (see address in [section 15](#page-49-0)).

#### <span id="page-48-0"></span>**Appendix**  $14$

The following devices have been tested for use with the test instrument. We are unable to offer any guarantees regarding use with other devices.

#### <span id="page-48-1"></span>14.1 List of Suitable Printers

• Z721S thermal printer

#### <span id="page-48-2"></span>14.2 List of Barcode Scanners

- H.G.L. 500-18
- $\bullet$  H.G.L. 500-10

#### <span id="page-48-3"></span>14.3 Index

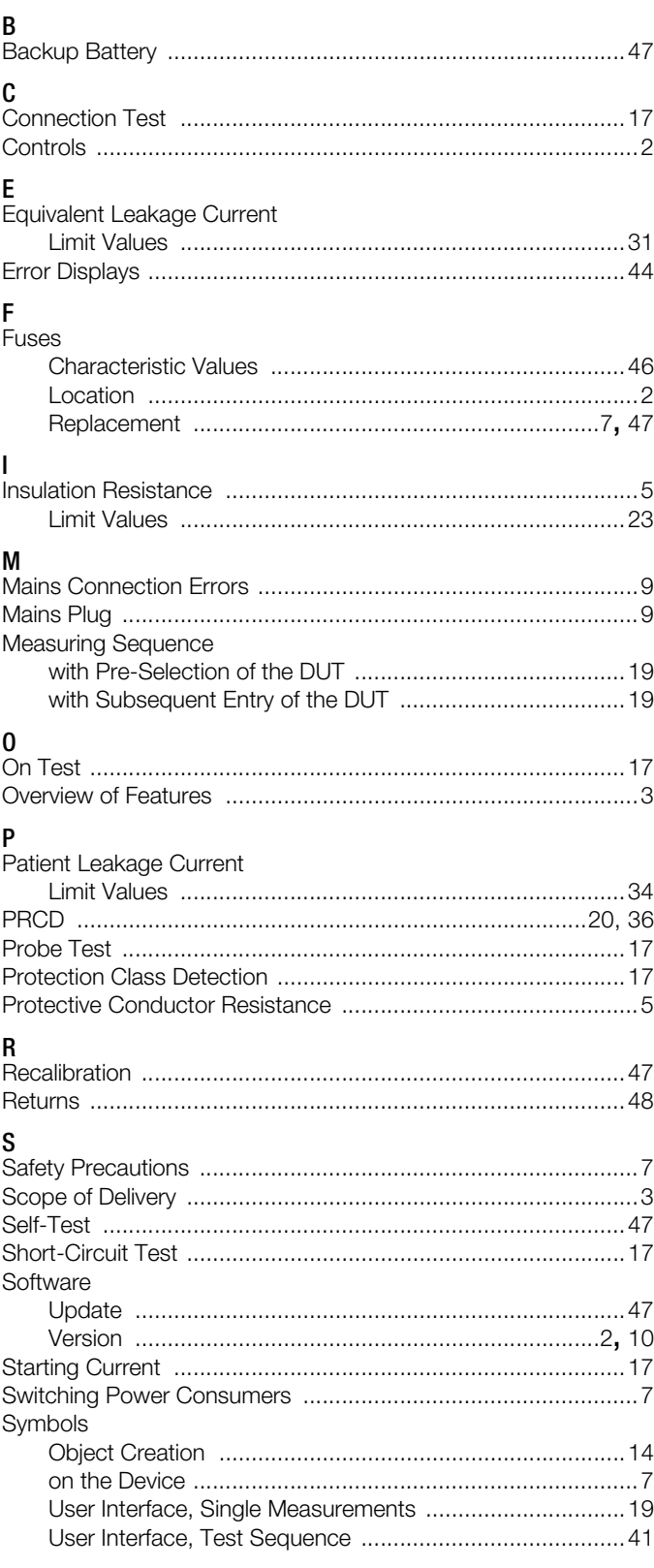

#### 

T

## <span id="page-49-0"></span>15 Repair and Replacement Parts Service Calibration Center\* and Rental Instrument Service

If required please contact:

GMC-I Service GmbH Service Center Thomas-Mann-Strasse 16-20 90471 Nürnberg, Germany Phone: +49-911-817718-0 Fax: +49-911-817718-253 e-mail service@gossenmetrawatt.com www.gmci-service.com

This address is only valid in Germany. Please contact our representatives or subsidiaries for service in other countries.

DAkkS calibration laboratory for electrical quantities, registration no. D-K-15080-01-01, accredited per DIN EN ISO/IEC 17025:2005 Accredited quantities: direct voltage, direct current value, direct current resistance, alternating voltage, alternating current value, AC active power, AC apparent power, DC power, capacitance, frequency and temperature

#### Competent Partner

GMC-I Messtechnik GmbH is certified per DIN EN ISO 9001:2008.

Our DAkkS calibration laboratory is accredited by the Deutsche Akkreditierungsstelle GmbH (national accreditation body for the Federal Republic of Germany) under registration number D-K-15080-01-01 in accordance with DIN EN ISO/IEC 17025:2005.

We offer a complete range of expertise in the field of metrology: from test reports and factory calibration certificates right on up to DAkkS calibration certificates. Our spectrum of offerings is rounded out with free test equipment management.

An on-site DAkkS calibration station is an integral part of our service department. If errors are discovered during calibration, our specialized personnel are capable of completing repairs using original replacement parts.

As a full service calibration laboratory, we can calibrate instruments from other manufacturers as well.

## <span id="page-49-1"></span>16 Product Support

If required please contact:

GMC-I Messtechnik GmbH **Product Support Hotline**<br>Phone: +49-911-8 Phone: +49-911-8602-0<br>Fax: +49 911 8602-70 Fax: +49 911 8602-709<br>e-mail: support@gossenme support@gossenmetrawatt.com

Edited in Germany • Subject to change without notice • PDF version available on the Internet

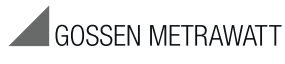

GMC-I Messtechnik GmbH Südwestpark 15 90449 Nürnberg, Germany

Phone: +49 911 8602-111 Fax: +49 911 8602-777 e-mail: info@gossenmetrawatt.com www.gossenmetrawatt.com